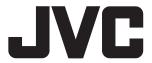

# MONITOR WITH DVD RECEIVER INSTRUCTION MANUAL

JVCKENWOOD Corporation

**KW-V250BT** (Region 1 – DVD Region Code 1 Area)

**KW-V25BT** (Region 1 – DVD Region Code 1 Area)

**KW-V350BT** (Region 1 – DVD Region Code 1 Area)

 $KW-V350BT \pmod{4-\mathsf{DVD}\,\mathsf{Region}\,\mathsf{Code}\,\mathsf{4}\,\mathsf{Area}}$ 

# **Important Notice**

To ensure proper use, please read through this manual before using this product. It is especially important that you read and observe WARNINGS and CAUTIONS in this manual.

Please keep the manual in a safe and accessible place for future reference.

### **A** WARNINGS

#### To prevent accidents and damages

- DO NOT install any unit or wire any cable in a location where:
  - it may obstruct the steering wheel and gearshift lever operations.
  - it may obstruct the operation of safety devices such as air bags.
  - it may obstruct visibility.
- DO NOT raise the volume level too much, as this will make driving dangerous by blocking outside sounds, and may cause hearing loss.
- DO NOT operate the unit while driving. If you need to operate the unit while driving, be sure to look around carefully.
- Stop the car before performing any complicated operations.
- The driver must not watch the monitor while driving.

#### **A** CAUTIONS

#### To care for the unit

• If you have parked the car for a long time in hot or cold weather, wait until the temperature in the car becomes normal before operating the unit.

#### To care for the monitor

- The monitor built into this unit has been produced with high precision, but it may have some ineffective dots. This is inevitable and is not considered defective.
- Do not expose the monitor to direct sunlight.
- Do not operate the touch panel using a ball-point pen or similar tool with a sharp tip.
   Touch the keys on the touch panel with your finger directly (if you are wearing a glove, take it off).
- When the temperature is very cold or very hot...
  - Chemical changes occur inside, causing malfunction.
- Pictures may not appear clearly or may move slowly. Pictures may not be synchronized with the sound or picture quality may decline in such environments.

#### On the volume setting

• Digital devices produce very little noise compared with other sources. Lower the volume before playing these digital sources to avoid damaging the speakers by sudden increase of the output level.

For KW-V350BT Region 4:

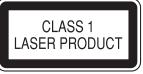

#### The marking of products using lasers

The label is attached to the chassis/case and says that the component uses laser beams that have been classified as Class 1. It means that the unit is utilizing laser beams that are of a weaker class. There is no danger of hazardous radiation outside the unit.

For KW-V250BT/KW-V25BT/KW-V350BT Region 1:

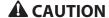

Use of controls or adjustments or performance of procedures other than those specified herein may result in hazardous radiation exposure. In compliance with Federal Regulations, the following are reproductions of labels on, or inside the product relating to laser product safety.

JVC KENWOOD Corporation 2967-3, ISHIKAWA-MACHI, HACHIOJI-SHI, TOKYO, JAPAN

THIS PRODUCT COMPLIES WITH DHHS RULES 21CFR SUBCHAPTER J IN EFFECT AT DATE OF MANUFACTURE.

Location: Top plate

# **Important Notice**

For KW-V250BT/KW-V25BT/KW-V350BT Region 1:

#### **A** CAUTION

This equipment complies with FCC/IC radiation exposure limits set forth for an uncontrolled environment and meets the FCC radio frequency (RF) Exposure Guidelines and RSS-102 of the IC radio frequency (RF) Exposure rules. This equipment has very low levels of RF energy that is deemed to comply without maximum permissive exposure evaluation (MPE). But it is desirable that it should be installed and operated keeping the radiator at least 20 cm or more away from person's body.

- Contains Transmitter Module FCC ID: ZWY8811X
- Contains Transmitter Module

IC: 12033A-8811X

# For KW-V250BT/KW-V25BT/KW-V350BT Region 1: IC (Industry Canada) Notice

This device complies with Industry Canada's licenceexempt RSSs. Operation is subject to the following two conditions:

- (1) This device may not cause interference; and
- (2) This device must accept any interference, including interference that may cause undesired operation of the device.

# For KW-V250BT/KW-V25BT/KW-V350BT Region 1: FCC WARNING

This equipment may generate or use radio frequency energy. Changes or modifications to this equipment may cause harmful interference unless the modifications are expressly approved in the instruction manual. The user could lose the authority to operate this equipment if an unauthorized change or modification is made

#### **FCC NOTE**

This equipment has been tested and found to comply with the limits for a Class B digital device, pursuant to Part 15 of the FCC Rules. These limits are designed to provide reasonable protection against harmful interference in a residential installation.

This equipment may cause harmful interference to radio communications, if it is not installed and used in accordance with the instructions. However, there is no guarantee that interference will not occur in a particular installation. If this equipment does cause harmful interference to radio or television reception, which can be determined by turning the equipment off and on, the user is encouraged to try to correct the interference by one or more of the following measures:

- Reorient or relocate the receiving antenna.
- Increase the separation between the equipment and receiver.
- Connect the equipment into an outlet on a circuit different from that to which the receiver is connected.
- Consult the dealer or an experienced radio/TV technician for help.

This transmitter must not be co-located or operated in conjunction with any other antenna or transmitter.

#### Supplier's Declaration of Conformity

Trade Name: JVC

Products: MONITOR WITH DVD RECEIVER

Model Name: KW-V250BT/KW-V25BT/

KW-V350BT Region 1

Responsible Party: JVCKENWOOD USA CORPORATION

2201 East Dominguez Street, Long Beach, CA 90810, U.S.A.

PHONE: 310 639-9000

THIS DEVICE COMPLIES WITH PART 15 OF THE FCC RULES. OPERATION IS SUBJECT TO THE FOLLOWING TWO CONDITIONS:

- (1) THIS DEVICE MAY NOT CAUSE HARMFUL INTERFERENCE, AND
- (2) THIS DEVICE MUST ACCEPT ANY INTERFERENCE RECEIVED, INCLUDING INTERFERENCE THAT MAY CAUSE UNDESIRED OPERATION.

# About this manual

The displays and panels shown in this manual are examples used to provide clear explanations of the operations. For this reason, they may be different from the actual displays or panels.

Illustrations of KW-V250BT/KW-V25BT are mainly used for explanation.

The region code of a particular model will only be stated if only one of the regions supports the particular feature with the same model name.

This manual mainly explains operations using the buttons on the monitor panel and keys on the touch panel. For operations using the remote controller, see page 50.

> indicates the various screens/menus/ operations/settings that appear on the touch panel.

[ ] indicates the keys on the touch panel.

Indication language: English indications are used for the purpose of explanation. You can select the indication language from the **<Settings>** menu. (Page 40)

# **Contents**

| Component Names and Operations                                          | 3  |
|-------------------------------------------------------------------------|----|
| Basic Operations                                                        | 3  |
| How to reset your unit                                                  | 3  |
| Turning on the power                                                    |    |
| Turning off the power                                                   |    |
| Turning off the AV sourceTurning off the screen and button illumination |    |
| Adjusting the volume                                                    |    |
| Attenuating the sound                                                   |    |
| Getting Started                                                         | 5  |
| Initial settings                                                        |    |
| Clock settings                                                          | 5  |
| Various Screens and Operations                                          | 6  |
| Home screen                                                             | 6  |
| Source control screen                                                   |    |
| List/setting screen                                                     |    |
| Disc                                                                    | 10 |
| Video                                                                   | 11 |
| USB                                                                     | 13 |
| Android                                                                 | 15 |
| iPod/iPhone                                                             | 15 |
| Tuner                                                                   | 16 |
| SiriusXM® Satellite Radio                                               | 18 |
| Pandora®                                                                | 25 |
| iHeartRadio                                                             | 27 |
| Spotify                                                                 | 30 |
| Other External Components                                               | 32 |
| AV-IN                                                                   | 32 |
| Rear view camera                                                        | 32 |

| Using an external component via ADS a            | dapter— |
|--------------------------------------------------|---------|
| Maestro                                          | 33      |
| Bluetooth®                                       | 34      |
| Information                                      | 34      |
| Preparation                                      | 34      |
| Connection                                       |         |
| Bluetooth mobile phone                           |         |
| Bluetooth audio player                           |         |
| Bluetooth settings                               | 39      |
| Settings                                         |         |
| Audio settings                                   |         |
| Display settings                                 |         |
| Input settings                                   |         |
| System settings<br>Key settings                  |         |
| , ,                                              |         |
| Remote Controller                                |         |
| Preparation                                      |         |
| Basic operations Searching for an item directly  |         |
| JVC Remote App                                   |         |
| 1 1                                              |         |
| Installation and Connection  Before installation |         |
| Installing the unit                              |         |
| Connecting external components                   |         |
| Wiring connection                                |         |
| References                                       |         |
| Maintenance                                      |         |
| More information                                 |         |
|                                                  |         |
| Troubleshooting                                  |         |
| Specifications                                   |         |
| Trademarks and licenses                          | 65      |

# **Component Names and Operations**

#### KW-V250BT/KW-V25BT

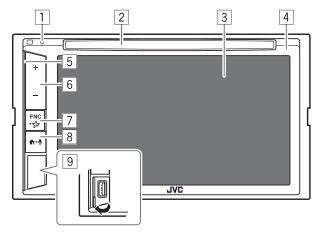

- 1 Reset button
- 2 Loading slot
- 3 Screen (touch panel)
- 4 Monitor panel
- [5] Illumination bar The brightness of the illumination changes according to the music level. (Page 44)
- 6 Volume +/- buttons
- 7 **FNC-** ☆ button
  - **FNC** (Press, blink once): Pops up the short-cut menu. (Page 8)
- 8 h- button
  - fress): Turns on the power.
  - **f** (Press): Displays the Home screen while the power is on.
  - **U** (Hold): Activates the voice dialing.
- 9 USB input terminal

#### KW-V350BT

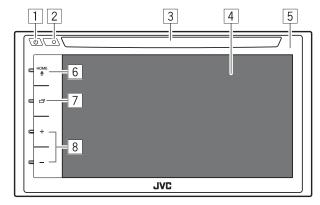

- 1 U button
  - (Press) Turns on the power.
  - (Hold) Turns off the power.
  - (Press) Pops up the short-cut menu while the power is on.
- 2 Reset button
- 3 Loading slot
- 4 Screen (touch panel)
- 5 Monitor panel
- 6 **HOME**/**⊉** button
  - **HOME** (Press): Displays the Home screen.
  - $\cdot \Psi$  (Hold): Activates the voice dialing.
- 7 button
  - (Press) Displays the current source control screen.
  - (Hold) Turns off/on the screen.
- 8 Volume +/- buttons

# **Basic Operations**

## How to reset your unit

If the unit fails to operate properly, press the reset button.

#### KW-V250BT/KW-V25BT

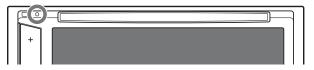

#### KW-V350BT

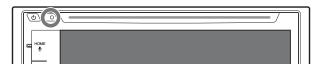

# Turning on the power

KW-V250BT KW-V25BT

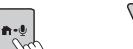

KW-V350BT

# **Basic Operations**

## **Turning off the power**

KW-V250BT/KW-V25BT

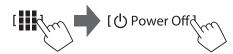

KW-V350BT

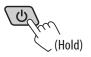

#### Turning off the AV source

1 Display the source/option selection screen.

On the Home screen, touch as follows:

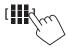

2 Turn off the AV source.

On the source/option selection screen, touch as follows:

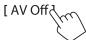

# Turning off the screen and button illumination

On the monitor panel (only for KW-V350BT)

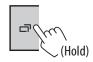

To turn on the screen and button illumination:

Press on the monitor panel or touch the screen.

- On the pop-up short-cut menu (only for KW-V250BT/KW-V25BT)
- 1 Display the pop-up short-cut menu.

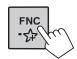

2 On the pop-up short-cut menu, touch as follows:

To turn on the screen and button illumination:

Press **FNC** on the monitor panel or touch the screen.

# Adjusting the volume

KW-V250BT KW-V25BT

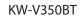

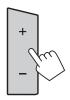

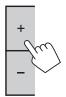

You can adjust the volume (00 to 35) by pressing + to increase and pressing – to decrease.

 Holding + increases the volume continuously to level 15.

#### **Attenuating the sound** (only for KW-V350BT)

On the source control screen, touch as follows:

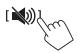

[w] becomes blue.

To cancel attenuation: Touch [ ) again. ([ ) becomes white.)

# **Getting Started**

#### **Initial settings**

When you power on the unit for the first time or reset the unit, the <**Initial Settings>** screen appears.

#### Perform the initial settings.

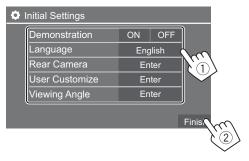

E.g. Initial settings screen for KW-V250BT/ KW-V25BT

Once completed, Home screen appears.

#### <Demonstration>

- **ON** (Initial): Activates the display demonstration.
- **OFF**: Deactivates the display demonstration.

#### <Language>

Select the text language used for on-screen information.

- English (Initial)/Español/Français/Deutsch/ Italiano/Nederlands/Ελληνικά/Português/Türkçe/ Čeština/Polski/Magyar/Русский/افارسی/עברית/ וויבעעב /กาษาไทย/简体中文/繁體中文/Bahasa Malaysia/Bahasa Indonesia/한국어
- For external monitors, only English/Spanish/ French/German/Italian/Dutch/Russian/Portuguese are available. If another language has been selected, the text language for external monitors will be set to English.

• GUI Language (Local (the language selected above) (Initial)/English): Selects the language used for displaying operation keys and menu items.

#### <Rear Camera> (Page 46)

Make the settings to display the picture from the connected rear view camera.

<us>User Customize(Page 43)

Change the display design.

#### < Viewing Angle > (Page 46)

Select the viewing angle in relation to the monitor to make the image on the screen easier to see.

• Under 0° (Initial)/5°/10°/15°/20°

#### **Clock settings**

1 Display the Home screen.

KW-V250BT KW-V25BT

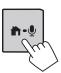

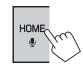

KW-V350BT

#### **2** Display the <Clock> screen.

On the Home screen, touch as follows:

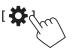

Then, on the **<Settings>** screen, touch as follows:

#### $[System] \rightarrow \langle Clock \rangle : [Enter]$

• You can also display the **<Clock>** screen by touching the clock area on the Home screen.

#### 3 Set the clock time.

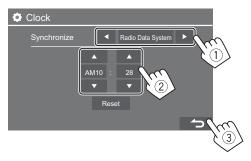

E.g. Clock settings screen for KW-V250BT/ KW-V25BT

#### <Synchronize>

- Radio Data System (Initial): Synchronizes the clock time with FM RBDS.
- Off: Sets the clock manually. Touch [▲]/[▼] to adjust the hour, then minute.
- Touching [Reset] will set the minute to "00".

You can display or change to other screens at any time to show information, change the AV source, change the settings, etc.

#### **Home screen**

- You can customize the Home screen. (Pages 7 and 45)
- To display the Home screen from other screens, press
   → O or HOME/ ●.

#### KW-V250BT/KW-V25BT

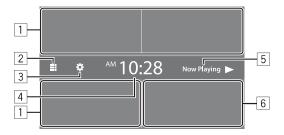

#### KW-V350BT

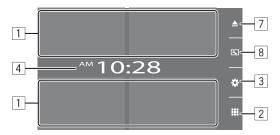

Touching the operation keys performs the following actions:

- 1 Selects or changes the playback source.
- 2 Displays all playback sources and options.
- 3 Displays the **<Settings>** screen.
- 4 Displays the **<Clock>** screen.
- 5 Only for **KW-V250BT/KW-V25BT**: Displays the current playing source control screen.
- 6 Only for **KW-V250BT/KW-V25BT**: Displays the phone control screen.
- 7 Only for KW-V350BT: Ejects the disc.
- 8 Only for KW-V350BT: Displays the **<User** Customize> screen.

# Available playback sources and options

Touch 2 to display the source/option selection screen.

| Home     | <b>\$</b> Setup | ტ ,     | Power Off           | Camera               | Now Playing |
|----------|-----------------|---------|---------------------|----------------------|-------------|
| Tuner    | Disc            | USB     | iPod                | <b>(</b><br>Android™ | AV-IN       |
| BT Audio | Spotify         | Pandora | (CP)<br>iHeartRadio | SiriusXM             |             |
|          |                 |         |                     |                      | AV Off      |

E.g. Source/option selection screen for **KW-V250BT**/ **KW-V25BT** 

Touching the operation keys performs the following actions:

| [Tuner] | Switches to the radio broadcast. |
|---------|----------------------------------|
| [Disc]  | Plays a disc.                    |
| [USB]   | Plays files on a USB device.     |
| [iPod]  | Plays an iPod/iPhone.            |

| [Android™]                        | Plays an Android device.                                                 |
|-----------------------------------|--------------------------------------------------------------------------|
| [AV-IN]                           | Switches to an external component connected to the AV-IN input terminal. |
| [BT Audio]                        | Plays a Bluetooth audio player.                                          |
| [Spotify]                         | Switches to the Spotify application.                                     |
| [Pandora]*1                       | Switches to the Pandora broadcast.                                       |
| [iHeartRadio]*1                   | Switches to the iHeartRadio broadcast.                                   |
| [SiriusXM]*1                      | Switches to the SiriusXM® radio broadcast.                               |
| [Maestro]*2                       | Switches to the source connected via ADS adapter.                        |
| [AV Off]                          | Turns off the AV source.                                                 |
| <b>[Home]*</b> 3                  | Displays the Home screen.                                                |
| [Setup]*3                         | Displays the <b><settings></settings></b> screen.                        |
| [ <b>(</b> ) <b>Power Off</b> ]*3 | Turns off the power.                                                     |
| [Camera]                          | Switches to the camera connected to the rear view camera input.          |
| [Now Playing]*3                   | Displays the source currently played back.                               |
| [Phone]*4                         | Displays the phone control screen.                                       |
|                                   |                                                                          |

#### To return to the Home screen

Touch **[Home]** or **[ ]** on the source/option selection screen.

- \*1 Only for KW-V250BT/KW-V25BT/KW-V350BT Region 1.
- \*2 Only for KW-V350BT Region 1.
- \*3 Only for KW-V250BT/KW-V25BT.
- \*4 Only for KW-V350BT Region 1/KW-V350BT Region 4.

### Customizing the Home screen

For KW-V250BT/KW-V25BT See **<Home Customize>** on page 45.

For KW-V350BT

## 1 Select an item to replace.

On the Home screen, touch and hold the icon you want to replace.

The item selection screen is displayed.

## 2 Select an item (1) you want to display in the selected position, then touch [ ) **(2)**.

Repeat the procedure to customize your Home screen.

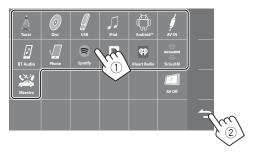

E.g. Item selection screen for KW-V350BT Region 1

- Only selectable sources are shown.
- You cannot locate **[Camera]** on the Home screen.

#### Source control screen

You can perform the playback operation from the source control screen during playback.

- The operation keys and information displayed vary depending on the selected source/disc type/file type being played.
- If the operation keys are not displayed on the screen, touch the screen to show them.

E.g. Common audio playback source screen:

#### KW-V250BT/KW-V25BT

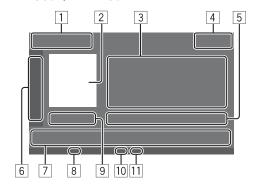

#### KW-V350BT

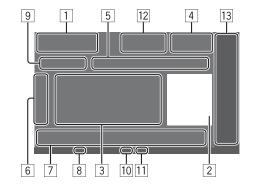

- 1 Playback source or media type
- 2 Picture/artwork (shown if the file contains the information)
- 3 Track/file/song/video information
  - Touching [◀] scrolls the text if not all of the text is shown.
- 4 Clock display
- 5 Current playback item information (folder no./file no./track no./total track no./playback file type)
- 6 Displays/hides other available operation keys\*
- 7 Operation keys\*
- 8 IN indicator (lights up while a disc is inserted)
- 9 Playing time/playback status
- 10 Playback mode indicator (Repeat/Random)
- 11 File type indicator
- 12 Only for **KW-V350BT**:
  - [**\( \)**]: Ejects the disc.
  - [ ) ]: Attenuates/restores the sound.
- 13 Only for KW-V350BT: Playback source items shown on the Home screen.
  - Touching the playback source item changes the playback source.
- \* See "Common operation keys on source control screen" on page 8.

#### Common operation keys on source control screen

- The following explanations state the operation keys for KW-V250BT/KW-V25BT, unless stated otherwise.
- The appearance of the operation keys may differ, however the similar operation keys have the same operations.
- Available operation keys differ depends on the selected source or connected device.

Touching the operation keys performs the following actions:

| 6 |
|---|
|---|

| [▶] | Displays other available operation keys            |
|-----|----------------------------------------------------|
|     | besides those shown on $\boxed{7}$ .               |
|     | <ul> <li>To hide the window, touch [◄].</li> </ul> |
|     |                                                    |

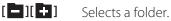

| Selects repeat | playback mode.* |
|----------------|-----------------|
|                |                 |

Stops playback.

[MODE] Displays the setting screen of the current playback source.

7

| ( <b>risli</b> ) | For <b>KW-V250BT/KW-V25BT</b> : Displays the <b><equalizer></equalizer></b> screen. (Page 40) |
|------------------|-----------------------------------------------------------------------------------------------|
| [FNC ▲]          | For <b>KW-V350BT</b> : Displays the pop-up short-cut menu.  • To close the menu, touch [▼].   |
| [ <b>Q</b> ]     | Displays the folder list/track list/audio                                                     |

menu/video menu.

|                | <ul> <li>(Touch) Selects an item (chapter/folder/track/audio file/video file).</li> <li>(Hold) Reverses/forwards search.</li> <li>(Hold) Plays in slow-motion while paused for video playback.</li> </ul> |
|----------------|----------------------------------------------------------------------------------------------------|
| [ <b>▶II</b> ] | Starts/pauses playback.                                                                                                    |
| [\$\$]         | Selects random playback mode.*                                                                                                    |

- \* About playback mode:
- Available playback mode differs depending on the source, disc type, connected device, etc.
- You cannot activate repeat playback mode and random playback mode at the same time.
- To cancel the playback mode, touch repeatedly until the indicator disappears.

# Using gesture control

You can also control playback by moving your finger on the touch panel as follows (for some sources, the gesture control is not available).

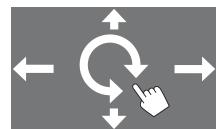

- Sliding the finger up/down: Selects a folder.
- Sliding the finger left/right:
   Selects an item (chapter/track/audio file/video file).
- Moving your finger clockwise/counterclockwise: Increases/decreases the volume.

# Using the pop-up short-cut menu

While displaying the source control screen, you can jump to another screen by touching the operation keys on the pop-up short-cut menu.

## 1 Display the pop-up short-cut menu.

KW-V250BT KW-V25BT KW-V350BT

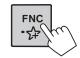

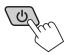

# **2** Select an item to jump to by touching as follows.

#### For KW-V250BT/KW-V25BT:

| [▲]    | Ejects the disc from loading slot.                                                                        |
|--------|----------------------------------------------------------------------------------------------------|
|        | <ul><li>(Touch) Switches the screen.</li><li>(Hold) Turns off the screen.</li></ul>                       |
| [♣]*   | Displays the <b><settings></settings></b> screen. (Page 40)                                               |
| [🔝]*   | Displays the <b><user customize=""></user></b> screen and you can change the background design. (Page 44) |
| []*    | Displays the <b><screen< b=""> <b>Adjustment&gt;</b> screen. (Page 46)</screen<></b>                      |
| [ 🔗 ]* | Displays the picture from the connected rear view camera.                                                 |

#### For KW-V350BT:

| [▼]                | To close the pop-up menu                                                             |
|--------------------|--------------------------------------------------------------------------------------|
| [4]]               | Displays the phone control screen                                                    |
| [♣]*               | Displays the <b><settings></settings></b> screen. (Page 40)                          |
| [   ]*             | Displays the <b><speaker select=""></speaker></b> screen. (Page 42)                  |
| [ <u>i: :</u> ]*   | Displays the <b><screen< b=""> <b>Adjustment&gt;</b> screen. (Page 46)</screen<></b> |
| [ <b>::::.:</b> ]* | Displays the <b><equalizer></equalizer></b> screen. (Page 40)                        |
|                    |                                                                                      |

#### To close the pop-up menu

- KW-V250BT/KW-V25BT: Press FNC on the monitor panel.
- KW-V350BT: Touch [▼] or touch the screen anywhere other than the pop-up short-cut menu.
- \* You can customize these pop-up short-cut menu. For details, see <Key Customize> on page 49.

# Using touch screen operation during playback

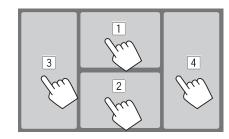

Touching the areas performs the following actions:

- 1 Displays the video control menu while playing a video.
- 2 While playing a video: Displays the source control screen.
  - While playing an audio file: Displays the playback operation keys.
- 3 Goes to the previous chapter/track.\*
- 4 Goes to the next chapter/track.\*
- \* Not available for video from an external component (AV-IN).

### **List/setting screen**

Below are the common operation keys which appear on the list/setting screen.

- The appearance of the operation keys may differ, however the similar operation keys have the same operations.
- Available operation keys differ depends on the setting screens. Not all these operation keys are shown on every screen.

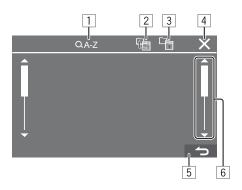

Touching the operation keys performs the following actions:

- 1 Enters alphabet search\* to list the items in alphabetical order. When a keypad appears, touch the first letter you want to search for.
  - For "USB" source, you can switch between the folder list and file list by touching [ ☐ ] or [ ♪]. Then, touch [OK] to start searching.
- 2 Returns to the root folder.
- 3 Returns to the upper layer.
- 4 Closes the current screen.
- 5 Exits from the current screen or returns to the previous screen.
- 6 Changes the page to display more items.
- \* Alphabet search is not available:
  - For Android source
  - When the playlist is selected

# Disc

- If a disc does not have a disc menu, all tracks on it will be played repeatedly until you change the source or eject the disc.
- For playable disc types, file types and other information, see pages 56 and 57.
- If "\one " appears on the screen, the unit cannot accept the operation you have tried to do.
  - In some cases, without showing "♥", operations will not be accepted.
- When playing back a multi-channel encoded disc, the multi-channel signals are downmixed.

# **Inserting a disc**

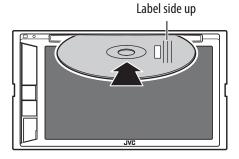

E.g. Inserting a disc for KW-V250BT/KW-V25BT

The source changes to "DISC" and playback starts.

• The IN indicator lights up while a disc is inserted.

## **Ejecting a disc**

For KW-V250BT/KW-V25BT:

Display the pop-up short-cut menu, then eject the disc.

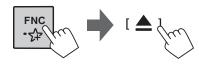

#### For KW-V350BT:

On the Home screen or source control screen, touch as follows:

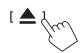

- When removing a disc, pull it out horizontally.
- You can eject a disc while playing another AV source.
- If the ejected disc is not removed within 15 seconds, the disc is automatically inserted again into the loading slot to protect it from dust.

#### **Playback operations**

# Audio playback information and key operation

- For playback information, see "Source control screen" on page 7.
- For key operations on the touch panel, see "Common operation keys on source control screen" on page 8.

# Selecting a folder/track on the list

1 Display the folder/track list.

On the source control screen, touch as follows:

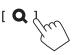

**2** Select the folder (①), then the item (②) in the selected folder.

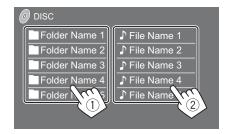

Select an item in each layer until you reach and select the desired file.

## **Settings for disc playback**

- Available items shown on the <DISC Mode> screen differ depending on the type of disc/file being played back.
- 1 Display the <DISC Mode> screen.

On the source control screen, touch as follows:

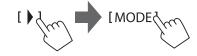

## 2 Make the settings.

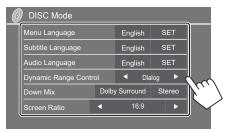

#### <Menu Language>\*1

Select the initial disc menu language. (Initial:

#### English)

#### <Subtitle Language>\*1

Select the initial subtitle language or turn subtitles off (Off). (Initial: English)

#### <Audio Language>\*1

Select the initial audio language. (Initial: **English**)

#### <Dynamic Range Control>

You can change the dynamic range while playing Dolby Audio encoded discs.

- Wide: Reproduces powerful sound at a low volume level with its full dynamic range.
- Normal: Reduces the dynamic range a little.
- **Dialog** (Initial): Reproduces movie dialog more clearly.

#### <Down Mix>

When playing back a multi-channel disc, this setting affects the signals reproduced through the front and/or rear speakers.

- **Dolby Surround**: Reproduces multi-channel surround sound by connecting an amplifier compatible with Dolby Surround.
- **Stereo** (Initial): Reproduces stereo playback sound.

#### <Screen Ratio>

Select the monitor type to watch a wide screen picture on the external monitor.

**16:9** (Initial)

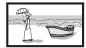

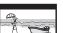

4:3 LB

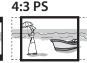

#### <File Type>\*2

Select the playback file type when a disc contains different types of files.

- Audio: Plays back audio files.
- Still image: Plays back still picture files.
- Video: Plays back video files.
- · Audio&Video (Initial): Plays back audio files and video files.
- \*1 For list of language codes, see page 57.
- \*2 For playable file types, see page 56. If the disc contains no files of the selected type, the existing files are played in the following priority: audio, video, then still picture. You can change these settings only while playback is stopped.

# Video

# **Playback operations**

Video playback information on the source control screen

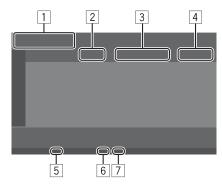

E.g. Video playback source control screen for KW-V250BT/KW-V25BT

- 1 Media type
- 2 Playback status
- 3 Current playback item information (title no./chapter no./folder no./file no./track no.)
- 4 Playing time
- [5] IN indicator (lights up while a disc is inserted)
- 6 Playback mode indicator (Repeat/Random)
- 7 File type indicator

#### Video

## Video menu control operations

You can display the video menu control during video playback.

• Available operation keys differ depend on the selected disc type and file type.

#### Video playback except VCD

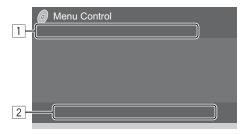

E.g. Video menu control screen for KW-V250BT/KW-V25BT

Touching the operation keys performs the following actions:

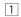

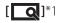

Displays the picture size selection screen.

- ① Touch [♠ Zoom] to change the magnification level of the picture (Zoom1, Zoom2, Zoom3, Full: Initial).
- ② Touch [▲] [▼] [◄] [▶] to move the zooming frame.

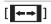

Displays the aspect ratio selection screen.

Touch [ Aspect] to select the aspect ratio.

<Full>\*2: For 16:9 original pictures

4:3 signal

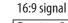

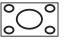

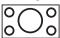

<Just>: For viewing 4:3 pictures
naturally on the wide screen

4:3 signal

16:9 signal

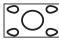

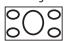

<Normal>\*2: For 4:3 original pictures
4:3 signal 16:9 signal

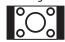

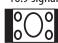

<a href="#"><Auto>: For "DISC" source and "USB" source only: The aspect ratio is automatically selected to match the incoming signals.</a>

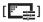

Displays the picture adjustment screen.

- ① Touch **[DIM ON]** or **[DIM OFF]** to turn on or off the dimmer.
- ② Touch [+]/[–] to adjust the other items.
- <Bright>: Adjusts the brightness (-15 to +15).
- <Contrast>: Adjusts the contrast (-10 to +10).
- **<Black>**: Adjusts the blackness (-10 to +10).
- <Color>: Adjusts the color (-10 to +10).
- <Tint>: Adjusts the tint (-10 to +10).
- <Sharpness>: Adjusts the sharpness
   (-2 to +2).

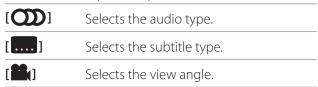

- \*1 When [ is set to < Just> or < Auto>, the picture is zoomed with the aspect ratio of the < Full> setting.

  This feature may not be used for some video sources.
- \*2 Only for KW-V350BT Region 4: While DivX is played back with <Screen Ratio> set to [16:9] (Page 11 for discs/Page 14 for USB), the aspect ratio may not be set correctly.

#### Video

#### Video playback for VCD

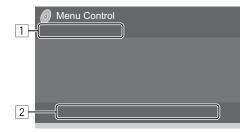

E.g. Video menu control screen for KW-V250BT/KW-V25BT

Touching the operation keys performs the following actions:

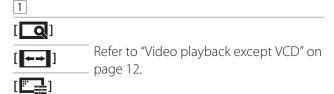

2

[ MENU] Displays the disc menu.

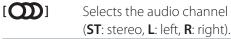

Displays or hides the direct selection buttons.

- ① Touch [DIR/CLR] to select a track directly on a VCD.
- ② Touch the numbers ([0], [1] to [9]) to select the desired track.
- ③ Touch [Enter] to confirm.

To delete the last entry, touch [DIR/CLR].

**[Return]** Displays the previous screen or menu.

# **USB**

You can connect a USB mass storage class device such as a USB memory, digital audio player, etc. to the unit.

- For playable file types and other information, see pages 56 and 58.
- You cannot connect a PC or portable HDD to the USB input terminal.
- You cannot connect a USB device via a USB hub.

#### **Connecting a USB device**

USB device (commercially available)

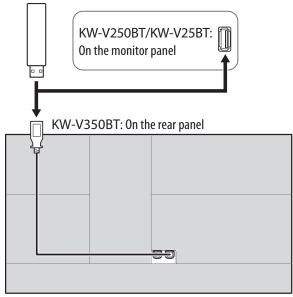

The source changes to "USB" and playback starts.

 All tracks in the USB device will be played repeatedly until you change the source or disconnect the USB device.

<sup>\*</sup> You need to stop playback to deactivate the PBC function when playing a VCD with PBC activated.

### **Playback operations**

# Playback information and key operation

- For playback information, see "Source control screen" on page 7.
- For key operations on the touch panel, see "Common operation keys on source control screen" on page 8.

# Selecting the file type to play

You can specify the file type to play.

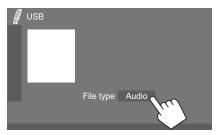

E.g. USB source control screen for **KW-V250BT/ KW-V25BT** 

Select the file type as follows:

| [Audio] | Plays back audio files.         |
|---------|---------------------------------|
| [Video] | Plays back video files.         |
| [Photo] | Plays back still picture files. |

If the USB contains no files of the selected type, the existing files are played in the following priority: audio, video, then still picture. You can change these settings only while playback is stopped.

## Selecting a folder/track on the list

1 Display the folder/track list.

On the source control screen, touch as follows:

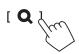

2 Select the folder (①), then the item (②) in the selected folder.

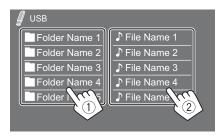

E.g. USB list screen for KW-V250BT/KW-V25BT

Select an item in each layer until you reach and select the desired file.

# Selecting a folder/track using alphabet search

(Applicable only for audio file type)

You can search for a folder or an audio file by entering the first letter you want to search for.

1 Select the list (folder or track) to search.
On the USB list screen, touch as follows:

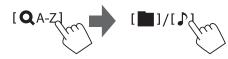

- [ ]: Folder list
- [♪]: Track list

## 2 Enter the alphabet to search.

Touch the first letter you want to search for, then touch **[OK]**.

### **Settings for USB playback**

1 Display the <USB Mode> screen.

On the source control screen, touch as follows:

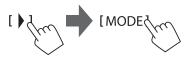

**2** Make the settings.

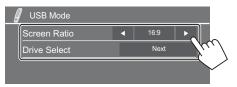

#### <Screen Ratio>

Select the monitor type to watch a wide screen picture on the external monitor.

**16:9** (Initial)

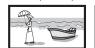

4:3 LB

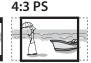

#### <Drive Select>

 Next: Switch between internal memory and the memory source of the connected device (such as a mobile phone).

# **Android**

# **Connecting an Android device**

This unit supports Android OS 4.1 and above.

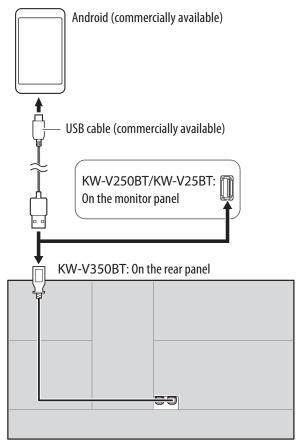

When connecting an Android device, "AUDIO MODE" is shown. You can control Android device using a media player application installed in the Android device.

# **Playback operations**

Playback information and key operation

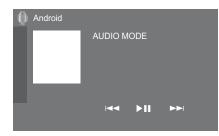

E.g. Android source control screen for KW-V250BT/KW-V25BT

Touching the operation keys performs the following actions:

|                | Selects an audio file.  |
|----------------|-------------------------|
| [ <b>▶II</b> ] | Starts/pauses playback. |

# iPod/iPhone

# Connecting an iPod/iPhone

- For playable iPod/iPhone types and other information, see page 58.
- · You cannot watch video.

#### Wired connection

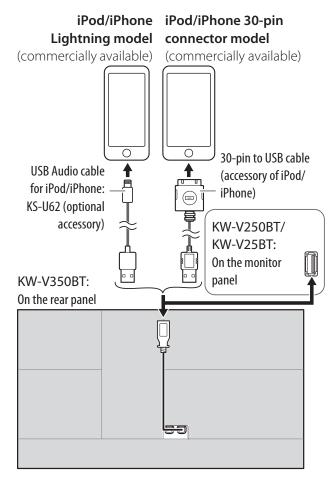

The source changes to "iPod" and playback starts.

#### iPod/iPhone

#### **Bluetooth connection**

Pair the iPod/iPhone with this unit via Bluetooth. (Page 34)

# Selecting the playback device via the connection method

See **<Smartphone Setup>** on page 47 for more information

### **Playback operations**

# Playback information and key operation

- For playback information, see "Source control screen" on page 7.
- For key operations on the touch panel, see "Common operation keys on source control screen" on page 8.

Additional keys operations. Touching the operation keys performs the following actions:

Switches the device on **Smartphone** Setup> screen. (Page 47)

# Selecting an audio file from the menu

#### 1 Display the audio menu.

On the source control screen, touch as follows:

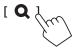

# 2 Select a category (1), then select a desired item (2).

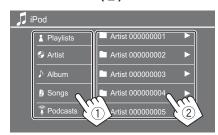

Select an item in each layer until you reach and select the desired file.

 Available categories differ depending on the type of iPod/iPhone

## Settings for iPod/iPhone playback

#### 1 Display the <iPod Mode> screen.

On the source control screen, touch as follows:

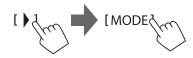

#### **2** Make the settings.

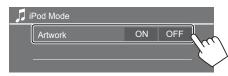

#### <Artwork>

- **ON** (Initial): Shows the artworks of the playing files.
- **OFF**: Hides the artworks of the playing files.

# **Tuner**

### Listening to the radio

The unit switches to FM alarm scene automatically when receiving an alarm signal from FM broadcast.

# ■ Playback information on the source control screen

#### KW-V250BT/KW-V25BT

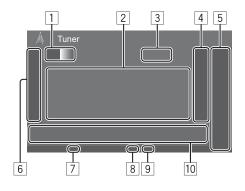

#### KW-V350BT

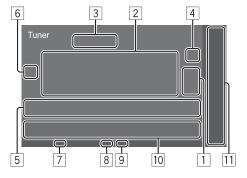

#### **Tuner**

- 1 Selects the band (AM/FM1/FM2/FM3)
- 2 Text information
  - Touching [◀] scrolls the text if not all of the text is shown.
  - Touching [Radio Text] switches the information between Radio Text, Radio Text Plus and PTY code
- 3 Current station frequency
- 4 Displays the preset stations window (Page 18)
  - To hide the window, touch [▶]/[≌].
- 5 **[P1] [P5]** 
  - (Touch) Selects a preset station.
  - (Hold) Presets the current station.
- 6 Displays/hides other available operation keys\*
- 7 Tl indicator
- 8 ST/MONO indicator

The ST indicator lights up when receiving an FM stereo broadcast with sufficient signal strength.

- 9 Seek mode indicator
- 10 Operation keys\*
- [11] Only for KW-V350BT: Playback source items shown on the Home screen.
  - Touching the playback source item changes the playback source.

#### Operation keys on source control screen

- The following explanations state the operation keys for KW-V250BT/KW-V25BT, unless stated otherwise.
- The appearance of the operation keys may differ, however the similar operation keys have the same operations.
- See also "Common operation keys on source control screen" on page 8.

Touching the operation keys performs the following actions:

6

### [SSM \$]\*

(Hold) Presets stations automatically.

#### [MONO]\*

Activates monaural mode for better FM reception (stereo effect will be lost).

- The MONO indicator lights up while monaural mode is activated.
- To deactivate, touch [MONO] again.

#### [TI]\*

(For FM RBDS features)

Activates TI standby reception mode.

- When TI is activated, the unit is ready to switch to traffic information if available. The TI indicator lights up in white.
- If the TI indicator lights up in orange, tune into another station providing Radio Broadcast Data System signals.
- The volume adjustment for Traffic Information is automatically memorized. The next time the unit switches to Traffic Information, the volume is set to the memorized level.
- To deactivate, touch [TI] again.

10

#### [PTY]\*

(For FM RBDS features) Enters PTY search mode.

- 1) Touch [PTY].
- (2) Touch and hold a PTY code to search for

If there is a station broadcasting a program of the same PTY code as you have selected, that station is tuned in.

#### [SEEK]

Changes the seek mode for [I◄◄]/[►►I].

- AUTO1 (Initial): Auto search
- AUTO2: Tunes in preset stations one after another
- MANU: Manual search

[I◄◄]/[►►I] Searches for a station.

• The search method differs according to the selected seek mode (see above).

<sup>\*</sup> See the following "Operation keys on source control screen".

<sup>\*</sup> Appears only when FM is selected as the source.

#### **Tuner**

# **Presetting stations in the memory**

You can preset five stations for each band.

# Automatic presetting — SSM (Strongstation Sequential Memory) (for FM only)

On the source control screen, touch as follows:

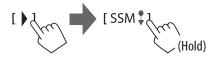

The local stations with the strongest signals are found and stored automatically.

## Manual presetting

1 Tune in to a station you want to preset.

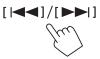

**2** Select a preset number to store into.

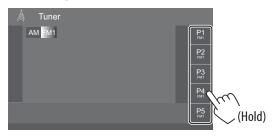

E.g. Tuner source control screen for KW-V250BT/KW-V25BT

The station selected in step 1 is stored into the preset number [P1] to [P5] you have selected.

## Selecting a preset station

1 Select the band, then display the preset station window.

On the source control screen, touch as follows:

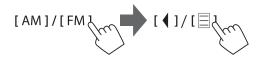

2 Select a preset station.

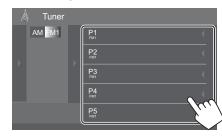

E.g. Preset station window for **KW-V250BT**/ **KW-V25BT** 

To hide the window: Touch [▶] or [♥].

# SiriusXM® Satellite Radio

(Only for KW-V250BT/KW-V25BT/KW-V350BT Region 1)

Only SiriusXM® brings you more of what you love to listen to, all in one place. Get over 140 channels, including commercial-free music plus the best sports, news, talk, comedy and entertainment. Welcome to the world of satellite radio. A SiriusXM Connect Vehicle Tuner and subscription are required.

For more information, visit <www.siriusxm.com>.

# **Preparation**

## Connecting the SiriusXM Connect Vehicle Tuner

Perform this installation when you install the unit for the first time.

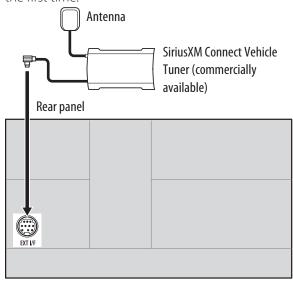

## Activating subscription

#### 1 Check your Radio ID.

The SiriusXM Satellite Radio ID is required for activation and can be found by tuning to Channel 0 as well as on the label found on the SiriusXM Connect Vehicle Tuner and its packaging.

• The Radio ID does not include the letters I, O, S or F.

## **2** Activate the subscription.

For users in the U.S.A:

- Online: Visit <www.siriusxm.com/activatenow>
- Phone: Call SiriusXM Listener Care at 1-866-635-2349

For users in Canada:

- Online: Visit <www.siriusxm.ca/subscribe-now>
- Phone: Call XM Customer Care at 1-877-438-9677

### **3** Confirm the activation.

A confirmation message appears. Touch [Return].

## Listening to the SiriusXM® Satellite Radio

# Playback information on the source control screen

#### KW-V250BT/KW-V25BT

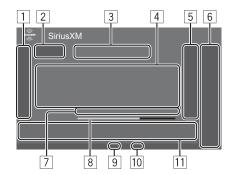

#### KW-V350BT

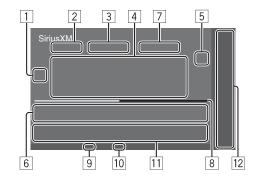

- 1 Displays/hides other available operation keys\*
- 2 Selects the band (SXM1/SXM2/SXM3/SXM4)
- 3 Channel number
- 4 Text information
  - Touching [◄] scrolls the text if not all of the text is shown.
  - Touching [Song Title]/[Info]/[Category] switches the information.
- 5 Displays the preset channel window (Page 21)
  - To hide the window, touch [▶]/[꾈].
- 6 [P1] [P5]
  - (Touch) Selects a preset channel.
  - (Hold) Presets the current channel.
- 7 Playback status and time code for the buffered data and replay mode
  - The time code shows you the point in the Replay buffer you are listening to. (E.g. "-5:00" means that you are listening to audio that is 5 minutes behind the current broadcast.)
- 8 Replay time bar for replay mode
  - Black: The remaining capacity
  - Red (for KW-V250BT/KW-V25BT) / Blue (for KW-V350BT): The amount of buffered contents
- 9 Signal strength indicator
- 10 Seek mode indicator
- 11 Operation keys\*
- 12 Only for **KW-V350BT**: Playback source items shown on the Home screen.
  - Touching the playback source item changes the playback source.

<sup>\*</sup> See "Operation keys on source control screen" on page 20.

#### Operation keys on source control screen

- The following explanations state the operation keys for KW-V250BT/KW-V25BT, unless stated otherwise.
- The appearance of the operation keys may differ, however the similar operation keys have the same operations.
- See also "Common operation keys on source control screen" on page 8.

Touching the operation keys performs the following actions:

| 1                                     |                                                                                                    |
|---------------------------------------|----------------------------------------------------------------------------------------------------|
| [MODE]                                | Displays the <b><siriusxm mode=""></siriusxm></b> screen.                                                                                                    |
| [&+]                                  | (Hold) Registers the current artist to the alert contents.                                                                                                    |
| [#]                                   | (Hold) Registers the current song to the alert contents.                                                                                                    |
| [***)                                 | Activates or deactivates the content alert for traffic and weather.                                                                                                    |
| [SEEK]                                | <ul> <li>Changes the seek mode for [CH▲]/[CH▼].</li> <li>SEEK1 (Initial): Skips to another available channel.</li> <li>SEEK2: Skips to another preset channel.</li> </ul> |
| [SCAN]                                | Starts TuneScan™.                                                                                                    |
| [  <b>◄◄</b> ]/[ <b>▶▶</b>  ]/ [Live] | Performs playback operations during content replay.                                                                                                    |
| [===]                                 | Changes the page in the window to display other operation keys.                                                                                                    |

| 11           |                                                                                                    |
|--------------|----------------------------------------------------------------------------------------------------|
| [ <b>Q</b> ] | Displays the <b><channel list=""></channel></b> screen.                                                                                                    |
| [►/II]       | Starts/pauses the content replay.                                                                                                    |
| [CH▲]/[CH▼]  | <ul> <li>Selects the channel.</li> <li>To select a channel, make sure "SEEK1" is selected as the seek mode.</li> <li>To select a preset channel, make sure "SEEK2" is selected as the seek mode.</li> </ul> |

### Selecting a channel on the list

You can obtain information on channels or select a channel to listen to.

1 Display the <Channel List> screen.

On the source control screen, touch as follows:

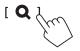

2 Select a category (1), and then select a channel (2).

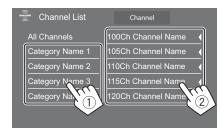

- To list all the channels, touch [All Channels].
- Touch the info change key above the list ([Channel]/[Artist]/[Song Title]/[Info]) to display other information in the following order: Channel, Artist, Song Title, Content Info.

### **Presetting channels in the memory**

You can preset five channels for each band.

1 Tune in to a channel you want to preset.
[CH▲]/[CH▼]

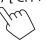

**2** Select a preset number to store into.

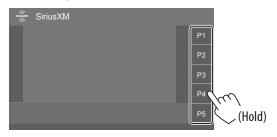

E.g. SiriusXM source control screen for **KW-V250BT/ KW-V25BT** 

The channel selected in step 1 is stored into the preset number [P1] to [P5] you have selected.

### Selecting a preset channel

1 Select the band, then display the preset channel window.

On the source control screen, touch as follows:

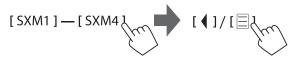

**2** Select a preset channel.

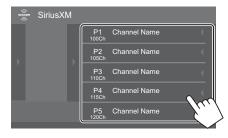

E.g. Preset station window for **KW-V250BT**/ **KW-V25BT** 

 You can also select a preset channel by touching [P1] – [P5].

To hide the window: Touch [▶] or [≌].

3 Select "SEEK2" as the seek mode to jump to the selected preset channel.

## **Replaying content**

You can pause, rewind and replay the contents from the currently tuned channel.

- The SiriusXM Connect Vehicle Tuner continually buffers up to 60 minutes of audio.
- If you change to another channel during playback, the buffered contents will be lost.
- The time code is updated every second.
- 1 Display the operation keys for replay.
  On the source control screen, touch as follows:

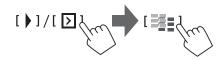

2 Perform the replay operations.

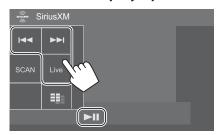

E.g. Replay operation keys window for **KW-V250BT**/ **KW-V25BT** 

| [►/II] | Starts/pauses playback.                                                                                                    |
|--------|----------------------------------------------------------------------------------------------------|
|        | <ul> <li>Skips the current track/segment.</li> <li>Touching [I◄◄] within 2 seconds of the beginning of the current track/segment returns to the previous track.</li> <li>Touching [I◄◄] after 2 seconds or more of the current track returns to the beginning of the track.</li> <li>(Hold) Reverses/forwards search.</li> </ul> |
| [Live] | Returns to the live position.                                                                                                    |
|        |                                                                                                    |

#### SiriusXM Satellite Radio features

#### SmartFavorites

User stored channels (P1 to P5) of the current band are recognized as SmartFavorites channels. SiriusXM Connect Vehicle Tuner automatically buffers their broadcast content in the background. When you select a SmartFavorite channel, you can rewind and replay up to 30 minutes of any of the missed news, talk, sports or music content.

- SmartFavorites is available only when you connect an SXV200 or later SiriusXM Connect Vehicle Tuner.
- If you change to another band, the buffered content is cleared and new channels in the current band will start buffering.

#### **TuneStart**™

When you select a SmartFavorites channel, you can listen to the current song from the beginning.

1 Display the <SiriusXM Mode> screen.
On the source control screen, touch as follows:

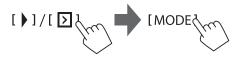

**2** Activate TuneStart<sup>™</sup>.

On **<SiriusXM Mode>** screen, touch as follows: **<TuneStart> : [ON]** 

To deactivate TuneStart: Touch [OFF] in step 2.

#### **■** TuneScan<sup>™</sup>

You can get a short preview of the songs you have missed on each of your SmartFavorites music channels and the currently tuned music channel.

Activate TuneScan<sup>™</sup> to start scanning the first 6 seconds of the recorded music contents.

On the source control screen, touch as follows:

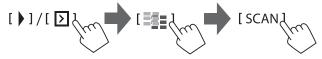

The unit starts scanning.

- To select the previous/next content, touch [I◄] or [►►I].
- To end scanning and continue listening to the current song/content, touch [SCAN] again.
- To exit scanning, touch and hold [SCAN].

#### **Content Alert**

The unit informs you when receiving the content you are interested in, such as music, information about a sports team, weather and traffic information.

# Registering items for Contents Alert

You can register your favorite artists, songs or teams. Up to 50 contents can be registered.

#### For artists/songs

While listening to your favorite artist/song:

On the source control screen, touch as follows:

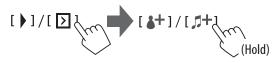

Touching the operation keys performs the following actions:

| [\$+] | (Hold) Registers the artist of the current song. |
|-------|--------------------------------------------------|
| [5+]  | (Hold) Registers the current song.               |

#### For teams

1 Display the <Alert Team Select> screen.
On the source control screen, touch as follows:

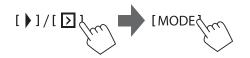

Then, on the **<SiriusXM Mode>** screen, touch as follows:

<Alert Team Select>: [Enter]

2 Select the league (1) and the team (2), then register into the content alert (3).

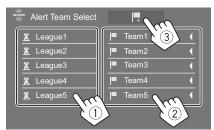

# Selecting items for Content Alert

You can select items (artists/songs/teams) from the registered items on the list to inform you once the unit receives the information.

#### For artists/songs/teams

1 Display the <Content Alerts Contents Set> screen.

On the source control screen, touch as follows:

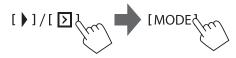

Then, on the **<SiriusXM Mode>** screen, touch as follows:

<Content Alerts Contents Set>: [Set]

**2** Select the category (1), then the item (2).

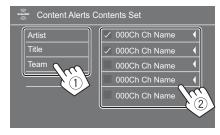

A check mark appears beside the selected item.

• To show the details of the item, touch [◀] or [<].

**To delete the registered items:** Touch and hold the item you want to delete in step 2.

To delete all registered contents: Touch and hold [All Clear ♥] for <Content Alerts Contents Set> in step 1.

#### For traffic and weather information

1 Display the <SiriusXM Mode> screen.
On the source control screen, touch as follows:

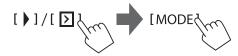

2 Select the city you desire traffic and weather information for.

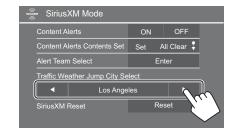

• When traffic and weather broadcast is received, the unit automatically switches the channel.

## Activating Content Alert

#### For artists/songs/teams

1 Display the <SiriusXM Mode> screen.
On the source control screen, touch as follows:

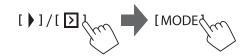

2 Activate Content Alert.

On **<SiriusXM Mode>** screen, touch as follows: **<Content Alerts> : [ON]** 

To deactivate Content Alert: Touch [OFF] in step 2.

#### For traffic and weather information

Make sure **<Content Alerts>** is set to **[ON]**, then on the source control screen, touch as follows:

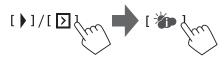

 When a traffic and weather broadcast for the selected city is received, the unit automatically switches the channel.

To deactivate the Content Alert: Touch [\*\*\*] again.

## Switching to registered content

When an artist/song/team registered for Content Alert is being broadcasted, an alert appears on the screen.

Touch [Jump], then select the item to jump to on the <Content Alerts> screen

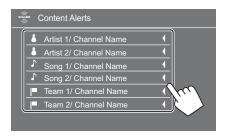

• To show the details of the item, touch [◀] or [<].

# **Setting reception restrictions**

You can limit access to SiriusXM channels, such as those with mature content.

# Setting or changing the parental code

- The initial setting is "0000".
- Changing the code does not change the <Parental Lock>/<Parental Lock Channel Selection> settings.
- 1 Display the <Parental Code Check> screen.

On the source control screen, touch as follows:

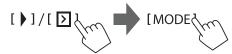

Then, on the **<SiriusXM Mode>** screen, touch as follows:

<Parental Code>: [Change]

2 Enter the initial four-digit code (0000) (1), and then touch [Enter] (2) to confirm.

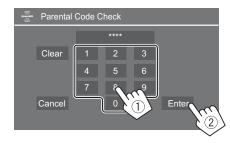

- To clear the last entry, touch [Clear].
- To cancel setting the code, touch [Cancel].
- 3 Enter a new four-digit code, then touch [Enter] to confirm.
- 4 Repeat step 3 above to confirm the new code.

# Activating parental control

You can set the parental control feature to lock any SiriusXM channels or automatically lock all channels classified as "mature" by SiriusXM®.

1 Display the <SiriusXM Mode> screen.
On the source control screen, touch as follows:

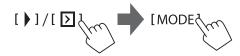

# 2 Select the desired mode for <Parental Control>.

| [OFF]    | Deactivates parental control.                       |
|----------|-----------------------------------------------------|
| [Mature] | Locks channels classified as "mature" by SiriusXM®. |
| [User]   | Locks selected channels.                            |

**3** Enter the parental code to confirm your selection.

#### Parental Lock channel selection

This option allows you to manually select the channels to be locked by the parental control feature.

- You can only change the setting if <Parental Control> is set to [User].
- 1 Display the <Parental Lock Channel Selection> screen.

On the source control screen, touch as follows:

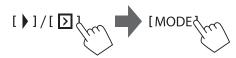

Then, on the **<SiriusXM Mode>** screen, touch as follows:

<Parental Lock Channel Selection>: [SET]

2 Enter the parental code.

The **<Parental Lock Channel Selection>** screen appears.

**3** Select a category (1), then a channel (2). A check mark appears beside the selected channel.

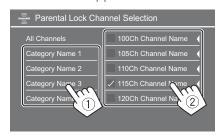

- To list all the channels, select [All Channels].
- 4 Repeat step 3 to set the parental lock on multiple channels.

To deactivate parental lock for all locked channels: Select [All Clear] for <Parental Lock Channel **Selection>** in step 1, then enter the parental code.

## Skipping unwanted channels

If you do not want to receive some channels, you can skip them.

1 Display the <Skip Channel Selection> screen.

On the source control screen, touch as follows:

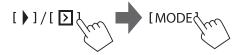

Then, on the **<SiriusXM Mode>** screen, touch as follows:

<Skip Channel Selection>: [SET]

**2** Select a category (1), then a channel (2).

A check mark appears beside the selected channel.

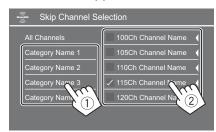

- To list all the channels, select [All Channels].
- 3 Repeat step 2 to skip multiple channels.

To clear the channel skipping for all skipped **channels:** Touch and hold [All Clear ♥] for <Skip **Channel Selection>** in step 1.

# **Resetting the SiriusXM Satellite Radio** settings

You can reset all the SiriusXM settings you made and restore the initial settings.

1 Display the <SiriusXM Mode> screen. On the source control screen, touch as follows:

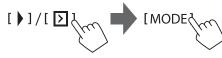

**2** Reset the setting.

On the **<SiriusXM Mode>** screen, touch and hold as follows:

<SiriusXM Reset>: [Reset 1]

# **Pandora®**

(Only for KW-V250BT/KW-V25BT/KW-V350BT Region 1)

You can stream Pandora from iPhone/iPod touch or Android devices

- Pandora is only available in certain countries. For more information, visit <www.pandora.com/legal>.
- Because Pandora is a third-party service, the specifications are subject to change without prior notice. Accordingly, compatibility may be impaired or some or all of the services may become unavailable.
- Some functions of Pandora cannot be operated from this unit.
- For issues using the application, contact Pandora at <pandora-support@pandora.com>.

### **Preparation**

## Installing the application

Your smartphone must has built in Bluetooth and the following profiles must be supported:

- SPP (Serial Port Profile)
- A2DP (Advanced Audio Distribution Profile) Establish an Internet connection using LTE, 3G, EDGE, or WiFi.

Ensure you are logged in to your smartphone application. If you do not have a Pandora account, you can create one for free from your smartphone or at <www.pandora.com>.

#### Pandora®

Install the latest version of the Pandora application on your smartphone.

- For Android devices: Search for "Pandora" in Google Play to find and install the most recent version.
- For iPhone/iPod touch: Search for "Pandora" in the Apple iTunes App Store to find and install the most recent version.

#### Connecting the device

#### For Android devices

Pair the Android device with this unit via Bluetooth. (Page 34)

#### For iPhone/iPod touch

- Via USB input terminal: Connect iPhone/iPod touch with the cable. (Page 15)
  - For Lightning models: Use KS-U62 (optional accessory).
  - For 30-pin connector models: Use 30-pin to USB cable (accessory of iPod/iPhone).
- Via Bluetooth: Pair the iPhone/iPod touch with this unit. (Page 34)

#### Selecting the device

For selecting the playback device via the connection method to use, see **<Smartphone Setup>** on page 47.

## **Playback operations**

# Playback information and key operation

KW-V250BT/KW-V25BT

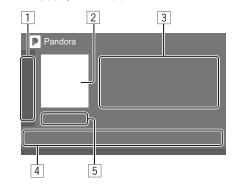

#### KW-V350BT

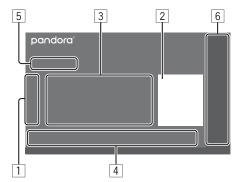

You can also operate Pandora with optional remote controller, RM-RK258.

You can only control play, pause and skip with the remote controller.

- 1 Displays/hides other available operation keys\*
- 2 Picture data
- 3 Track information
  - Touching [◀] scrolls the text if not all of the text is shown.
- 4 Operation keys\*
- 5 Playing time/playback status
- 6 Only for **KW-V350BT**: Playback source items shown on the Home screen.
  - Touching the playback source item changes the playback source.
- \* See the following "Operation keys on source control screen".

#### Operation keys on source control screen

- The following explanations state the operation keys for KW-V250BT/KW-V25BT, unless stated otherwise.
- The appearance of the operation keys may differ, however the similar operation keys have the same operations.
- See also "Common operation keys on source control screen" on page 8.

Touching the operation keys performs the following actions:

| 1         |                                                                                                   |
|-----------|---------------------------------------------------------------------------------------------------|
| [4+]      | Adds the current artist to the station list.                                                      |
| [5+]      | Adds the current track to the station list.                                                       |
| [ [ [ ] ] | Bookmarks the current track.                                                                      |
| [         | Switches the device on <b><smartphone< b=""> <b>Setup&gt;</b> screen. (Page 47)</smartphone<></b> |

#### Pandora®

4

[Q] Displays the list selection screen.

Thumbs down to the current track and skips to the next track.

Registers the current track as a favorite.

[▶**II**] Starts/pauses playback.

Skips the current track.

• Not available when the Pandora skip reaches its limit.

# Selecting a station from the list

**1** Display the list selection screen.

On the source control screen, touch as follows:

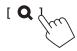

### **2** Select the list type.

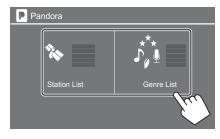

**[Station List]** Selects from the station names.

**[Genre List]** Selects from the genres.

#### 3 Select a station from the list.

On the station list:

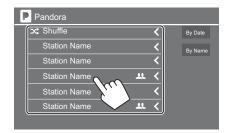

- To play all the songs in the registered stations randomly, touch **[Shuffle]**.
- To sort the list in reverse chronological order, touch [By Date].
- To sort the list in alphabetical order, touch [By Name].
- The indicator appears on the right of the item when the station is shared

#### On the genre list:

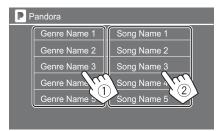

- 1) Select a genre.
- ② Select a station.

The selected station is added to the station list.

# **iHeartRadio**

(Only for KW-V250BT/KW-V25BT/KW-V350BT Region 1)

iHeartRadio is a free, all-in-one digital radio service that lets you listen to your favorite live stations or create commercial-free, all-music custom stations featuring songs from the artists you select and similar music.

You can stream iHeartRadio from iPhone/iPod touch or Android devices.

- Because iHeartRadio is a third-party service, the specifications are subject to change without prior notice. Accordingly, compatibility may be impaired or some or all of the services may become unavailable.
- Some functions of iHeartRadio cannot be operated from this unit.
- For issues using the application, contact iHeartRadio at <a href="http://www.iheart.com/">http://www.iheart.com/</a>>.

### **Preparation**

## Installing the application

Your smartphone must has built in Bluetooth and the following profiles must be supported:

- SPP (Serial Port Profile)
- A2DP (Advanced Audio Distribution Profile)
   Establish an Internet connection using LTE, 3G, EDGE, or WiFi.

Ensure you are logged in to your smartphone application. If you do not have a iHeartRadio account, you can create one for free from your smartphone or at <a href="http://www.iheart.com/">http://www.iheart.com/</a>>.

#### **iHeartRadio**

Install the latest version of the iHeartRadio application on your smartphone.

- For Android devices: Search for "iHeartRadio for Auto" in Google Play to find and install the most recent version
- For iPhone/iPod touch: Search for "iHeartRadio for Auto" in the Apple iTunes App Store to find and install the most recent version.

#### Connecting the device

#### For Android devices

Pair the Android device with this unit via Bluetooth. (Page 34)

#### For iPhone/iPod touch

- Via USB input terminal: Connect iPhone/iPod touch with the cable. (Page 15)
  - For Lightning models: Use KS-U62 (optional accessory).
  - For 30-pin connector models: Use 30-pin to USB cable (accessory of iPod/iPhone).
- Via Bluetooth: Pair the iPhone/iPod touch with this unit. (Page 34)

## Selecting the device

For selecting the playback device via the connection method to use, see **<Smartphone Setup>** on page 47.

# **Playback operations**

# Playback information and keys operation

#### KW-V250BT/KW-V25BT

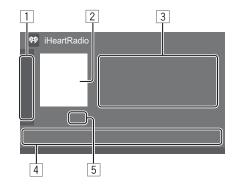

#### KW-V350BT

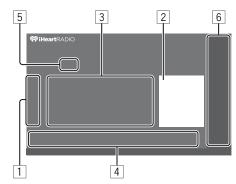

You can also operate iHeartRadio with optional remote controller, RM-RK258.

You can only control play, pause and skip with the remote controller.

- 1 Displays/hides other available operation keys\*
- 2 Picture data
- 3 Track information
  - Touching [◀] scrolls the text if not all of the text is shown.
- 4 Operation keys\*
- 5 Playback status
- 6 Only for **KW-V350BT**: Playback source items shown on the Home screen.
  - Touching the playback source item changes the playback source.
- \* See the following "Operation keys on source control screen".

#### Operation keys on source control screen

- The following explanations state the operation keys for KW-V250BT/KW-V25BT, unless stated otherwise.
- The appearance of the operation keys may differ, however the similar operation keys have the same operations.
- See also "Common operation keys on source control screen" on page 8.

Touching the operation keys performs the following actions:

| 1               |                                                                                                   |
|-----------------|---------------------------------------------------------------------------------------------------|
| [4]             | Creates a custom station from the currently playing track content information.                    |
| [ <b>\P</b> ]   | Saves the current station to the <pre><favorites> list.</favorites></pre>                         |
| <b>['•</b> ']*1 | Displays the variety level selection screen.                                                      |
| [               | Switches the device on <b><smartphone< b=""> <b>Setup&gt;</b> screen. (Page 47)</smartphone<></b> |

#### **iHeartRadio**

| 4               |                                                                               |  |
|-----------------|-------------------------------------------------------------------------------|--|
| [Q]             | Displays the <b><station search=""></station></b> screen or the station list. |  |
| [•]             | Dislikes the currently playing content.                                       |  |
| [📥]             | Likes the currently playing content.                                          |  |
| <b>[▶■]*</b> 2  | Starts/stops playback.                                                        |  |
| <b>[▶Ⅱ]</b> *1  | Starts/pauses playback.                                                       |  |
| [SCAN]*2        | Scans stations randomly.                                                      |  |
| <b>[►►</b>  ]*1 | Skips the current track.                                                      |  |

<sup>\*1</sup> Appears only for the custom station screen.

# Selecting the variety level for your custom station

1 Display the variety level selection screen.
On the source control screen, touch as follows:

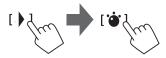

**2** Select the variety type.

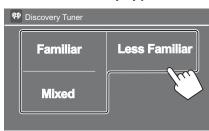

| [Familiar]      | Distributes well-known tracks.                                    |
|-----------------|-------------------------------------------------------------------|
| [Mixed]         | Distributes a mix of artists and track names.                     |
| [Less Familiar] | Distributes a wide variety of tracks including lesser-known ones. |

# Searching for a station

1 Display the <Station Search> screen.
On the source control screen, touch as follows:

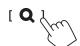

#### **2** Select a station.

The items displayed on the **<Station Search>** screen differ depending on the information sent
from iHeartRadio.

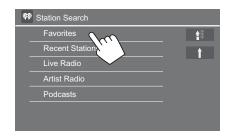

- To return to the top layer, touch [ 1].
- To return to the upper layer, touch [1].

## Editing the <Favorites> list

1 Display the <Station Edit> screen.

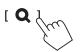

Then, on the **<Station Search>** screen, touch as follows:

On the source control screen, touch as follows:

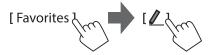

- **2** Select stations (①), then delete the selected stations (②).
  - A check mark appears beside the selected station.

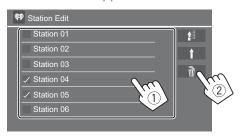

- To return to the top layer, touch [ 1].
- To return to the upper layer, touch [1].

<sup>\*2</sup> Appears only for the live station screen.

# **Spotify**

With Spotify, your music is everywhere. Working out, partying or relaxing, the right music is always at your fingertips. There are millions of songs on Spotify—from old favorites to the latest hits. Just choose the music you love, or let Spotify surprise you.

You can stream Spotify from iPhone/iPod touch or Android devices.

- Because Spotify is a third-party service, the specifications are subject to change without prior notice. Accordingly, compatibility may be impaired or some or all of the services may become unavailable.
- Some functions of Spotify cannot be operated from this unit.
- For issues using the application, contact Spotify at <www.spotify.com>.

#### **Preparation**

## Installing the application

Your smartphone must has built in Bluetooth and the following profiles must be supported:

- SPP (Serial Port Profile)
- A2DP (Advanced Audio Distribution Profile)
   Establish an Internet connection using LTE, 3G, EDGE, or WiFi.

Ensure you are logged in to your smartphone application. If you do not have an Spotify account, you can create one for free from your smartphone or at <www.spotify.com>.

Install the latest version of the Spotify application on your smartphone.

- For Android devices: Search for "Spotify" in Google Play to find and install the most recent version.
- For iPhone/iPod touch: Search for "Spotify" in the Apple iTunes App Store to find and install the most recent version.

#### Connecting the device

#### For Android devices

Pair the Android device with this unit via Bluetooth. (Page 34)

#### For iPhone/iPod touch

- Via USB input terminal: Connect iPhone/iPod touch with the cable. (Page 15)
- For Lightning models: Use KS-U62 (optional accessory).
- For 30-pin connector models: Use 30-pin to USB cable (accessory of iPod/iPhone).
- Via Bluetooth: Pair the iPhone/iPod touch with this unit. (Page 34)

#### Selecting the device

For selecting the playback device via the connection method to use, see **<Smartphone Setup>** on page 47.

# **Playback operations**

# Playback information and key operation

KW-V250BT/KW-V25BT

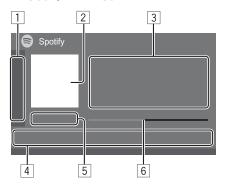

#### KW-V350BT

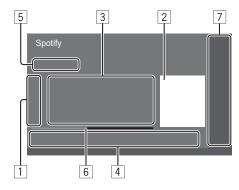

You can also operate Spotify with a remote controller, RM-RK258\*1.

You can only control play, pause and skip with the remote controller.

# **Spotify**

- 1 Displays/hides other available operation keys\*2
- 2 Picture data
- 3 Track information
  - Touching [◀] scrolls the text if not all of the text is shown.
  - Touching [4]/[0] changes the displayed information between artist (4) and album (0).
- 4 Operation keys\*2
- 5 Playing time/playback status
- 6 Progress bar
- 7 Only for **KW-V350BT**: Playback source items shown on the Home screen.
  - Touching the playback source item changes the playback source.
- \*1 For KW-V250BT/KW-V25BT/KW-V350BT Region 1: Purchase optional remote controller, RM-RK258.
- \*2 See the following "Operation keys on source control screen".

#### Operation keys on source control screen

- The following explanations state the operation keys for KW-V250BT/KW-V25BT, unless stated otherwise.
- The appearance of the operation keys may differ, however the similar operation keys have the same operations.
- See also "Common operation keys on source control screen" on page 8.

Touching the operation keys performs the following actions:

| the current track and rack.                               |  |
|-----------------------------------------------------------|--|
| ent track as a favorite.                                  |  |
| ates the shuffle                                          |  |
| cancels the repeat                                        |  |
| nt track/cancels the                                      |  |
| Creates a new station.                                    |  |
| ce on <b><smartphone< b=""><br/>age 47)</smartphone<></b> |  |
|                                                           |  |

| 4                           |                                                                                   |
|-----------------------------|-----------------------------------------------------------------------------------|
| [=]                         | Displays the Spotify menu screen.                                                 |
| [ <b>⋈</b> ]*3 [ <b>⋈</b> ] | Selects a track.                                                                  |
|                             | Starts (▶)/pauses (▮) playback.                                                   |
| [+]                         | Saves the current track/artist to <b><your< b=""> <b>Library&gt;</b>.</your<></b> |

- \*1 Not available for tracks in a playlist.
- \*2 Not available for tracks in the Radio.
- \*3 Available only for premium account users.

## Creating your station (Start Radio)

Start Radio is to start a radio channel based on the currently played track.

#### Create your station.

On the source control screen, touch as follows:

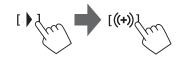

Station is created and playback starts automatically.

- You can personalize your station using thumb up ([♠]) or thumb down ([♣]).
  - You cannot thumb up or down while playing tracks in a playlist.
  - Personalizing stations may not be available depending on the track.

# **Spotify**

# Selecting a track

1 Display the Spotify menu screen.

On the source control screen, touch as follows:

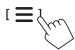

# 2 Select the list type, then select a desired item.

• The list types displayed differ depending on the information sent from Spotify.

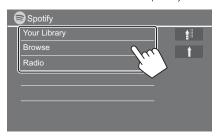

- To return to the top layer, touch [1].
- To return to the upper layer, touch [1].

# **Other External Components**

#### **AV-IN**

# Connecting an external component

See page 54 for more information.

# Starting playback

- 1 Select "AV-IN" as the source.
- **2** Turn on the connected component and start playing the source.

## Changing the AV-IN name

You can change the AV-IN name displayed on the source control screen.

- This setting does not affect the source name displayed on the Home screen.
- 1 Display the <VIDEO Mode> screen.
  On the source control screen, touch as follows:

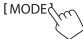

#### 2 Select an AV-IN name

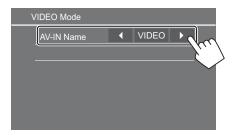

#### **Rear view camera**

Install the rear view camera (separately purchased) in the appropriate position according to the instructions supplied with the rear view camera.

## Connecting a rear view camera

See page 54 for more information.

• To use the rear view camera, a reverse lead (REVERSE) connection is required. (Page 55)

### Using the rear view camera

• For rear camera settings, see **<Rear Camera>** on page 46.

#### To display the rear view camera screen

The rear view screen is displayed by shifting the gear to the reverse (R) position when **<Rear Camera Interruption>** is set to **[ON]**. (Page 46)

 A caution message appears on the screen. To remove the caution message, touch the screen.

You can also display the picture from the rear view camera manually without shifting the gear to the reverse (R) position.

For **KW-V250BT/KW-V25BT**: On the pop-up short-cut menu, touch as follows:

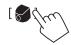

For **KW-V350BT**: On the Home screen, touch as follows:

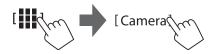

# **Other External Components**

# Operations while the camera screen is displayed

#### To adjust the picture

Touch the area shown below.

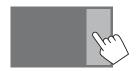

Video menu control is shown. For details, see "Video menu control operations" on page 12.

• To exit video menu control, touch the same area again.

#### To display parking guide line

Set **<Parking Guidelines>** to **[ON]** (page 46) or touch the area shown below.

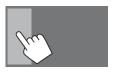

• To close the parking guidelines, touch the same area again.

#### To exit the camera screen

Press or **HOME** on the monitor panel or touch the area shown below.

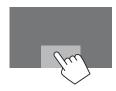

# Using an external component via ADS adapter—Maestro

(Only for KW-V350BT Region 1)

By connecting this unit to the bus system of the vehicle using iDataLink (commercially available), this unit can access the satellite radio source provided for the vehicle and vehicle information can be displayed on this unit.

- Displayable screens, button names, and screen names vary depending on the type of the connected iDataLink and the model of the vehicle.
- For details, visit <www.idatalink.com/>.

# Connecting an ADS adapter

See page 54 for more information.

# Using an external component via an ADS adapter

- For settings to use an ADS adapter, see page 48.
- 1 Select "Maestro" as the source.
  On the Home screen, touch as follows:

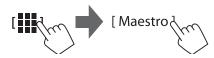

**2** Turn on the connected component and start playing the source.

| Displays the control screen of the satellite radio source provided for the vehicle.        |
|--------------------------------------------------------------------------------------------|
| Displays the control screen of the media player source provided for the vehicle.           |
| Displays the control screen of the Bluetooth Hands Free function provided for the vehicle. |
| Displays the control screen of the Bluetooth streaming function provided for the vehicle.  |
| Displays the information about the instruments such as a speedometer.                      |
| Displays the information about the air conditioner of the vehicle.                         |
| Displays the information about the Parking Distance Sensor of the vehicle.                 |
| Displays the information about the tire pressures of the vehicle.                          |
| Displays the information about the Radar Detector.                                         |
|                                                                                            |

# **Bluetooth®**

#### Information

Bluetooth is a short-range wireless radio communication technology for mobile devices such as mobile phones, portable PCs and other devices.

Bluetooth devices can be connected without cables and communicate with each other.

#### Note

- While driving, do not perform complicated operations such as dialing numbers, using the phone book, etc. When you perform these operations, stop your car in a safe place.
- Some Bluetooth devices may not connect to this unit depending on the Bluetooth version of the device.
- This unit may not work for some Bluetooth devices.
- Connecting conditions may vary depending on your environment.
- For some Bluetooth devices, the device is disconnected when the unit is turned off.
- If your mobile phone supports PBAP (Phone Book Access Profile), you can display the following items on the touch panel when the mobile phone is connected.
  - Phone book
  - Dialed calls, received calls, and missed calls (up to 10 entries in total)

#### **Preparation**

Connect and install the microphone beforehand. For details, see page 55.

#### **Connection**

When you connect a Bluetooth device to the unit for the first time:

- 1 Register the device by pairing the unit and the device.
- ② Connect the device to the unit. (Page 35)

#### Registering a new Bluetooth device

Pairing allows Bluetooth devices to communicate with each other.

- The pairing method differs depending on the Bluetooth version of the device.
  - For devices with Bluetooth 2.1:
     You can pair the device and the unit using SSP (Secure Simple Pairing) which only requires confirmation.
  - For devices with Bluetooth 2.0:
     You need to enter a PIN code both on the device and unit for pairing.
- Once the connection is established, it is registered in the unit even if you reset the unit. Up to five devices can be registered in total.
- Two devices for Bluetooth phone and one for Bluetooth audio can be connected at a time.
   However, when "BT Audio" is selected as the source, you can connect up to five Bluetooth audio devices and switch between these five devices.
- To use the Bluetooth function, you need to turn on the Bluetooth function of the device.

#### **Auto pairing**

When **<Auto Pairing>** is set to **[ON]** (page 39), iOS (such as iPhone) devices are automatically paired when connected via USB.

# Pairing a Bluetooth device using SSP (for Bluetooth 2.1)

When the Bluetooth device is compatible with Bluetooth 2.1, a pairing request is sent from the available device

- 1 Search for the unit ("JVC KW-V") from your Bluetooth device.
- 2 Confirm the request both on the device and the unit.

On the device:

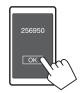

On the unit:

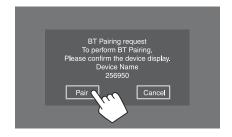

To reject the request: Touch [Cancel].

## Pairing a Bluetooth device using a PIN code (for Bluetooth 2.0)

1 Display the <PIN Code Set> screen.

On the Home screen, touch as follows:

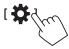

Then, on the **<Settings>** screen, touch as follows: [System] → **<Bluetooth Setup>** : [Enter]

On the **<Bluetooth Setup>** screen, touch as follows:

<PIN Code>: [0000]

**2** Change the PIN code.

If you wish to skip changing the PIN code, go to step 3.

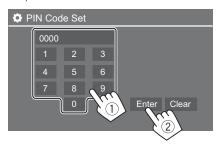

- To delete the last entry, touch [Clear].
- To delete the PIN code, touch and hold [Clear].
- **3** Search for the unit ("JVC KW-V") from your Bluetooth device.

## 4 Select the unit ("JVC KW-V") on your Bluetooth device.

- If a PIN code is required, enter "0000" (initial) or new PIN code you have entered in step 2.
- When pairing is completed, the device is registered on the <Paired Device List> screen.

#### Note

- The PIN code is initially set to "0000".
- The maximum number of digits in the PIN code is 15.

## Connecting/disconnecting a registered Bluetooth device

1 Display the <Paired Device List> screen.
On the Home screen, touch as follows:

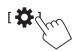

Then, on the **<Settings>** screen, touch as follows:  $[System] \rightarrow <Bluetooth Setup> : [Enter]$ 

On the **<Bluetooth Setup>** screen, touch as follows:

<Paired Device List>: [Enter]

2 Select the device (1) you want to connect, then select [Connection] (2).

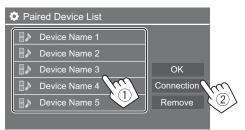

**3** Select the device (①) to connect, then return to the <Paired Device List> (②).

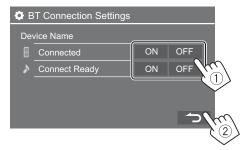

Select [ON] (to connect) or [OFF] (to disconnect).

: Mobile phone

: Audio device

4 Connect the selected device.

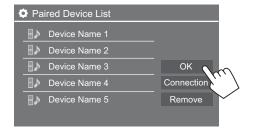

- The status is shown as follows:
- **<Connecting>**: Connection is in progress.
- **<Connected>**: A connection has been established.
- <Connect Ready>: A connection can be established.
- < Disconnecting >: Disconnection is in progress.
- < Disconnected >: No connection is established.
- When a Bluetooth mobile phone is connected, the signal strength and battery level are displayed when the information is acquired from the device.

**To delete the registered device:** Perform step 1, select the device you want to delete in step 2, then touch [Remove].

• A confirmation message appears. Touch [Yes].

## **Bluetooth mobile phone**

When a call comes in...

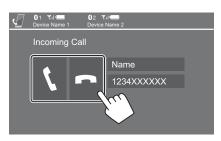

Touching the operation keys performs the following actions:

| [1] | Answers a call. |
|-----|-----------------|
|     | Rejects a call. |

- Call information is displayed if acquired.
- Phone operation is not available while the picture from the rear view camera is displayed.

## During a call...

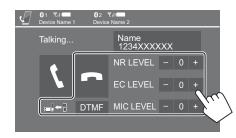

Touching the operation keys performs the following actions:

|                        | Ends a call.                                                                     |
|------------------------|----------------------------------------------------------------------------------|
|                        | Switches between handsfree mode and phone mode.                                  |
| [DTMF]                 | Enters DTMF (Dual Tone Multi<br>Frequency), then sends text using the<br>keypad. |
| NR LEVEL<br>[-] / [+]  | Adjusts the noise reduction level. (–5 to 5)                                     |
| EC LEVEL<br>[-] / [+]  | Adjusts the echo volume level.<br>(–5 to 5)                                      |
| MIC LEVEL<br>[-] / [+] | Adjusts the volume level of the microphone. (–10 to 10)                          |

• Press volume + / – buttons on the monitor panel to adjust the volume of the call or earpiece.

## Making a call

## 1 Display the phone control screen.

On the Home screen, touch as follows:

For KW-V250BT/KW-V25BT:

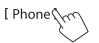

For KW-V350BT:

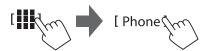

#### **2** Select a method to make a call.

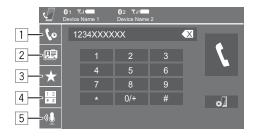

- 1 From the call history\* (missed calls/received calls/dialed calls)
- 2 From the phone book\*
- 3 From the preset list (Page 37)
- 4 Use direct number entry
- 5 Use voice dialling
- \* Applicable only for mobile phone compatible with PBAP (Phone Book Access Profile).

**3** Select a contact (①), then make a call (②). When item [1], [2] or [3] is selected in step 2:

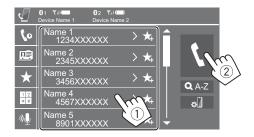

### To use alphabet search in the phone book

- 1 Touch [Q A-Z].
- ② Touch the first letter you want to search for on the keypad.

To search for a number, touch [1,2,3...].

③ Select a contact you want to call from the list.

#### Phone book search results:

"Sort order", "display order" or any other equivalent settings of the phone may affect and show different search results (page display) of the phone book shown on the main unit.

## To display other phone numbers in the same contact

You can store up to 10 phone numbers per contact.

- ① Touch [**>**].
- ② Select a contact you want to call from the list.

When item 4 is selected in step 2:

## Enter the phone number (1), then make a call (2).

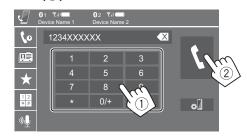

- To enter "+", touch and hold [0/+].
- To delete the last entry, touch [X].

When item 5 is selected in step 2:

## Say the name of the person you want to call.

- Available only when the connected mobile phone has a voice recognition system.
- If the unit cannot find the target, "Please speak into the microphone" appears. Touch [Start], then say the name again.
- To cancel voice dialling, touch [Cancel].

## Switching between two connected devices

You can change the device to use when 2 devices are connected.

On the phone control screen:

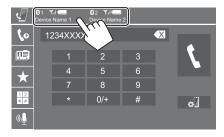

The active device is highlighted.

## Presetting phone numbers

You can preset up to five phone numbers.

## 1 Display the phone control screen.

On the Home screen, touch as follows:

For KW-V250BT/KW-V25BT:

[ Phone Translation | Phone Translation | Phone Translation | Phone Translation | Phone Translation | Phone Translation | Phone Translation | Phone Translation | Phone Translation | Phone Translation | Phone Translation | Phone Translation | Phone Translation | Phone Translation | Phone Translation | Phone Translation | Phone Translation | Phone Translation | Phone Translation | Phone Translation | Phone Translation | Phone Translation | Phone Translation | Phone Translation | Phone Translation | Phone Translation | Phone Translation | Phone Translation | Phone Translation | Phone Translation | Phone Translation | Phone Translation | Phone Translation | Phone Translation | Phone Translation | Phone Translation | Phone Translation | Phone Translation | Phone Translation | Phone Translation | Phone Translation | Phone Translation | Phone Translation | Phone Translation | Phone Translation | Phone Translation | Phone Translation | Phone Translation | Phone Translation | Phone Translation | Phone Translation | Phone Translation | Phone Translation | Phone Translation | Phone Translation | Phone Translation | Phone Translation | Phone Translation | Phone Translation | Phone Translation | Phone Translation | Phone Translation | Phone Translation | Phone Translation | Phone Translation | Phone Translation | Phone Translation | Phone Translation | Phone Translation | Phone Translation | Phone Translation | Phone Translation | Phone Translation | Phone Translation | Phone Translation | Phone Translation | Phone Translation | Phone Translation | Phone Translation | Phone Translation | Phone Translation | Phone Translation | Phone Translation | Phone Translation | Phone Translation | Phone Translation | Phone Translation | Phone Translation | Phone Translation | Phone Translation | Phone Translation | Phone Translation | Phone Translation | Phone Translation | Phone Translation | Phone Translation | Phone Translation | Phone Translation | Phone Translation | Phone Translation | Phone Translation | Phone Translation | Phon

For KW-V350BT:

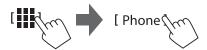

2 Select call history or phone book calling method (1), then select a contact (2) to preset.

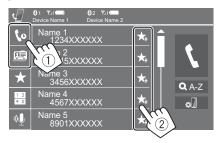

3 Select a preset number to store into.

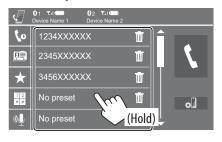

To delete the contact in the preset number: Touch besides the contact on the preset list.

## **Bluetooth audio player**

## **JVC Streaming DJ**

When "BT Audio" is selected as the source, you can connect up to five Bluetooth audio devices at the same time. You can easily switch between these five devices by playing music from the device.

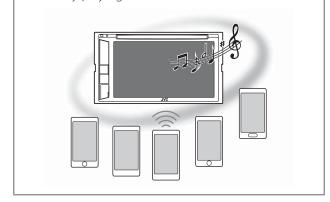

#### KW-V250BT/KW-V25BT

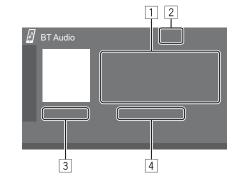

#### KW-V350BT

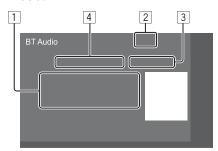

- 1 Tag data\* (current track title/artist name/album title)
  - Pressing [◄] scrolls the text if not all of the text is shown.
- 2 Signal strength and battery level (Appear only when the information is acquired from the device.)
- 3 Playing time\*/playback status\*
- 4 Connected device name
  - Touching the device name switches to another connected Bluetooth audio device.
- $^{st}$  Available only for devices compatible with AVRCP 1.3.

## Playback information and key operation

- For playback information, see "Source control screen" on page 7.
- For key operations on the touch panel, see "Common operation keys on source control screen" on page 8.

Additional keys operations. Touching the operation keys performs the following actions:

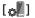

Displays **<Bluetooth Setup>** screen.

## Selecting an audio file from the menu

## 1 Display the audio menu.

On the source control screen, touch as follows:

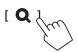

2 Select a category (1), then select a desired item (2).

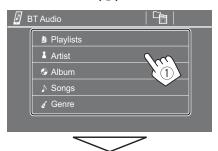

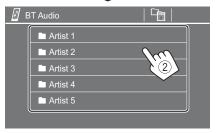

Select an item in each layer until you reach and select the desired file.

## **Bluetooth settings**

You can change various settings for using Bluetooth devices on the **<Bluetooth Setup>** screen.

1 Display the <Bluetooth Setup> screen.

On the Home screen, touch as follows:

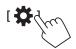

Then, on the **<Settings>** screen, touch as follows:  $[System] \rightarrow <Bluetooth Setup> : [Enter]$ 

**2** Make the settings.

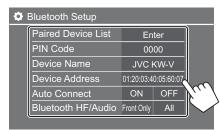

#### <Paired Device List>

Display the list of registered devices. You can connect a device or delete registered devices.

#### <PIN Code>

Change the PIN code of the unit.

#### <Device Name>

Show the device name of this unit to be shown on the Bluetooth device — **JVC KW-V**.

#### <Device Address>

Show the device address of the unit.

#### <Auto Connect>

- ON (Initial): Automatically establishes a connection with the last connected Bluetooth device when the unit is turned on.
- OFF: Cancels.

#### <Bluetooth HF/Audio>

Select the speakers used for Bluetooth mobile phones and Bluetooth audio players.

- Front Only: Front speakers only.
- All (Initial): All speakers.

#### <Auto Response>

- **ON**: The unit answers the incoming calls automatically in 5 seconds.
- **OFF** (Initial): The unit does not answer the calls automatically. Answer the calls manually.

#### <Auto Pairing>

- ON (Initial): Establishes pairing automatically with the iOS device (such as iPhone) connected via USB. (Auto pairing may not work for some devices depending on the iOS version.)
- OFF: Cancels.

#### <Initialize>

Touch and hold **[Enter]** to reset all settings you have made for using Bluetooth mobile phones and Bluetooth audio players.

## **Audio settings**

## Display the <Audio> screen.

On the Home screen, touch as follows:

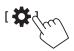

Then, on the **<Settings>** screen, touch **[Audio]**.

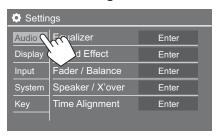

E.g. Audio settings screen for KW-V250BT/KW-V25BT

You cannot change the **<Audio>** screen in the following situations:

- When the AV source is turned off.
- When the Bluetooth phone is used (making or receiving a call, during a call, or while voice dialling).

## <Equalizer>

The following adjustments are memorized for each source until you adjust the sound again. If the source is a disc, the adjustments are stored for each of the following categories.

- DVD/VCD
- CD
- DivX\*1/MPEG1/MPEG2/MP3/WMA/WAV/AAC/FLAC You cannot adjust the sound when the unit is in standby.

## Selecting a preset sound mode

Select a preset sound mode on the **<Equalizer>** screen.

 Flat (Initial)/Hard Rock/Pop/Hip Hop/R&B/Jazz/ Classical/drvn 3/drvn 2/drvn 1/User

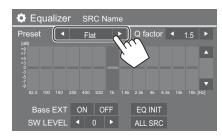

 To apply the adjusted equalizer to all playback sources, touch [ALL SRC], then touch [OK] to confirm.

## Store your own sound adjustments

- 1 Select a preset sound mode.
- 2 Select a band (1) and adjust the level (2), then adjust the sound (3).

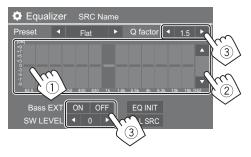

Adjust the sound as follows:

#### <Q factor>

Adjusts the width of the frequency.

• 1.35/1.5 (Initial)/2.0

#### <Bass EXT>

Activates/deactivates bass.

• ON/OFF (Initial)

#### <SW LEVEL>

Adjusts the subwoofer level.\*2

- **-50** to **+10** (Initial: 0)
- To clear the adjustment, touch [EQ INIT].
- 3 Repeat step 2 to adjust the level of other bands.
- \*1 Only for KW-V350BT Region 4.
- \*2 Not adjustable when <None> is selected for subwoofer on the <Speaker Select> screen. (Page 42)

#### <Sound Effect>

Adjust the sound effect.

#### <Loudness>

Adjusts loudness.

• OFF (Initial)/Low/High

#### <Bass Boost>

Selects the bass boost level.

 OFF (Initial)/Level 1/Level 2/Level 3/Level 4/ Level 5

#### <Volume Link EQ>

Reduces the driving noise by raising the bandwidth.

OFF (Initial)/ON

#### <Space Enhancement>\*1

Virtually enhances the sound space using the Digital Signal Processor (DSP) system. Select the enhance level.

OFF (Initial)/Small/Medium/Large

#### **<K2>**\*2

Restores the sound lost due to audio compression to a realistic sound.

• OFF/ON (Initial)

#### <Sound Response>

Virtually makes the sound more realistic using the Digital Signal Processor (DSP) system. Select the sound level.

• OFF (Initial)/Level 1/Level 2/Level 3

#### <Sound Lift>

Moves the center of the sound to the lower or higher point. Select the height.

- OFF (Initial)/Low/Middle/High
- \*1 You cannot change the setting when "Tuner" is selected as the source.
- \*2 This function works only when "DISC"/ "USB"/ "iPod"/
  "Android™" is selected as the source.

#### <Fader/Balance>

Touch  $[\blacktriangle]/[\blacktriangledown]/[\blacktriangle]$  or drag the  $\clubsuit$  mark to adjust.

#### <Fader>

Adjusts the front and rear speaker output balance. When using a two-speaker system, set the fader to the center (**0**).

• **F15** to **R15** (Initial: **0**)

#### <Balance>

Adjusts the left and right speaker output balance.

• L15 to R15 (Initial: 0)

To clear the adjustment: Touch [Center].

## <Speaker/X'over>

#### **Preparation:**

Before making the adjustment for **<Speaker/X'over>**, select the appropriate crossover network mode according to the speaker system (2-way speaker system or 3-way speaker system).

#### 1 Turn off the AV source.

On the Home screen, touch as follows:

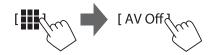

## **2** Display the <X'over Network> screen.

On the monitor panel, press the following buttons at the same time:

- For KW-V250BT/KW-V25BT: and volume –
- For **KW-V350BT**: (1) and

### **3** Select the crossover network mode.

| [2way] | Select this when 2-way system speakers are used (front/rear).               |  |
|--------|-----------------------------------------------------------------------------|--|
| [3way] | Select this when 3-way system speakers are used (tweeter/mid range/woofer). |  |

A confirmation message appears. Touch [Yes].

- Setting the speakers and crossover frequency
- 1 Select a car type (①), select the location of the speakers (②)\*, then display the <Speaker Select> screen (③).

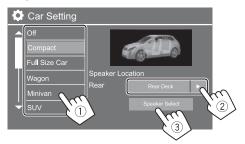

- \* Speaker location selection is available only when <X'over Network> is set to [2way].
- 2 Select the speaker type (1), select the size of the selected speaker (2), then display the <X'over> screen (3).

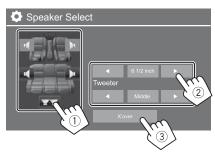

- If a speaker is not connected, select **<None>**.
- When setting the front speakers, also select the speaker size for **<Tweeter>**.

## 3 Adjust the crossover frequency of the selected speaker.

• Adjustable items vary depending on the selected speaker type/speaker size/crossover settings.

#### <TW Gain (L)>/<TW Gain (R)>

Adjusts the output volume of the tweeter (left/right).

#### <TW FREQ>

Adjusts the crossover frequency for the tweeter.

#### <Gain>

Adjusts the output volume of the selected speaker.

#### <HPF FREO>

Adjusts the crossover frequency for the front or rear speakers (high pass filter).

#### <LPF FREQ>

Adjusts the crossover frequency for the speaker (low pass filter).

#### <Slope>

Adjusts the crossover slope.

#### <Phase>

Selects the phase for the speaker.

## <Time Alignment>

Make fine adjustments to the delay time of the speaker output to create a more suitable environment for your car.

Select the listening position (1), select [Distance] or [Gain](2) to make an adjustment, then adjust each speaker setting (3).

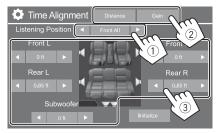

- ① Select from **<All>**, **<Front L>**, **<Front R>** or **<Front All>**\*
- ② Select an item to adjust.

| [Distance] | Adjusts the digital time alignment value.          |
|------------|----------------------------------------------------|
| [Gain]     | Adjusts the output volume of the selected speaker. |

③ To determine the adjustment value, see the following "Determining the value for <Position DTA> adjustment".

To initialize the setting value: Touch [Initialize].

\* <Front All> is selectable only when <X'over Network> is set to [2way].

## Determining the value for <Position DTA> adjustment

If you specify the distance from the center of the currently set listening position to every speaker, the delay time will be automatically computed and set.

- ① Determines the center of the currently set listening position as the reference point.
- ② Measures the distances from the reference point to the speakers.
- 3 Calculates the differences between the distance of the furthest speaker and other speakers.
- 4 Sets the DTA value calculated in step 3 for individual speakers.
- (5) Adjusts gain for individual speakers.

E.g. When **<Front All>** is selected as the listening position

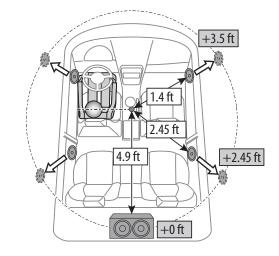

#### <Volume Offset>

Adjust and store the auto-adjustment volume level for each source. If the source is a disc, the adjustment is stored for each of the following categories:

- DVD/VCD
- CD
- DivX\*/MPEG1/MPEG2/MP3/WMA/WAV/AAC/FLAC The volume level will automatically increase or decrease when you change the source.
- -15 to +6 (Initial: 00)
- \* Only for KW-V350BT Region 4.

## **Display settings**

## Display the <Display> screen.

On the Home screen, touch as follows:

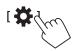

Then, on the **<Settings>** screen, touch **[Display]**.

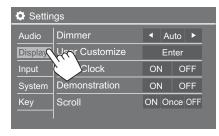

E.g. Display settings screen for **KW-V250BT**/ **KW-V25BT** 

#### <Dimmer>

- **Auto** (Initial): Dims the screen and button illumination when you turn on the headlights.
  - Connection to the car light control switch is required. (Page 55)
- ON: Activates dimmer.
- **OFF**: Deactivates dimmer.

#### <User Customize>

You can change the display design. While playing a video or picture, you can capture an image and use the captured image as a background.

- You cannot capture copyrighted content and images.
- When using a JPEG file as the background, make sure that the resolution is 800 x 480 pixels.
- The color of the captured image may look different from that of the actual scene.

For KW-V250BT/KW-V25BT

### 1 Change the background design

Display the background design selection screen (1), select the dimmer setting (2) ([ →]: dimmer on or [★]: dimmer off), then select the background design (3).

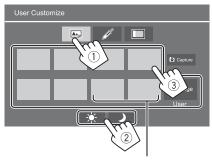

When one of these is selected, you can change the background color.

## 2 Change the illumination color of the background design

Display the background color selection screen (1), then select the background color (2).

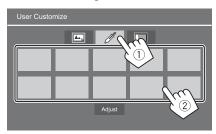

You can also adjust the color yourself. Touch
[Adjust] to display the color adjustment screen, then
adjust the color. The adjustment is saved on [User].

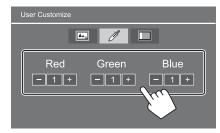

### **3** Activate Music Synchronize Effect

By activating the Music Synchronize Effect, the brightness of illumination bar on the monitor panel changes according to the music level.

Display the music synchronize setting screen (1), then select  $[\mathbf{ON}]$  (2).

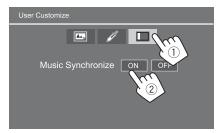

To deactivate, touch **[OFF]**.

For KW-V350BT

### 1 Change the background design

Display the background design selection screen (1), select the dimmer setting (2) ([ $\rightarrow$ ]: dimmer on or [ $\doteqdot$ ]: dimmer off), then select the background design (3).

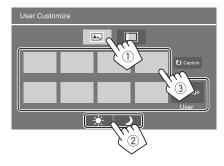

## 2 Change the illumination color of the buttons on the monitor panel

Display the illumination color selection screen (1), select the dimmer setting (2) ( $[\ \ \ ]$ : dimmer on or  $[\ \ \ \ ]$ : dimmer off), then select the illumination color (3).

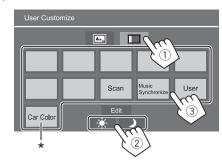

\* Only for KW-V350BT Region 1: Displayed only when an ADS adapter is connected.

- Skip step (2) if you select [Scan] or [User] in step (3).
- Selecting [Scan] changes the illumination color gradually.
- Selecting [Music Synchronize] changes the illumination color according to music level.
- Selecting [Car Color] changes the illumination color by following the setting made for [Illumination] using ADS adapter.
- You can also adjust the color yourself if [User] is selected. Touch [Edit] to display the color adjustment screen, then adjust the color. The adjustment is saved on [User].

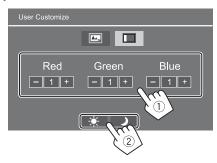

- Storing your own scene for the background image
- While playing a video or picture, display the <User Customize> screen.
  On the <Display> screen, touch as follows:

**3** Adjust the image (1), then capture the image (2).

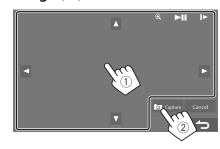

E.g. Image adjustment screen for KW-V250BT/KW-V25BT

| [lacktriangle][lacktriangle][lacktriangle] | Moves the zooming frame.                                                              |  |
|--------------------------------------------|---------------------------------------------------------------------------------------|--|
| [⊕]                                        | Magnifies the scene.  • <off>/<zoom1>/<zoom2>/  <zoom3></zoom3></zoom2></zoom1></off> |  |
| [ <b>▶  </b> ]*                            | Starts/pauses playback.                                                               |  |
| []▶]*                                      | Advances scenes frame by frame.                                                       |  |

A confirmation message appears. Touch **[Yes]** to store the newly captured image. (The existing image is replaced with the new one.)

- To return to the previous screen, touch [No].
- To cancel the capture, touch [Cancel].
- \* Not displayed when playing an external component connected to the AV-IN input terminal.

### <OSD Clock>

- **ON**: Displays the clock while a video source is playing.
- **OFF** (Initial): Cancels.

#### <Demonstration>

- **ON** (Initial): Activates the display demonstration.
- OFF: Deactivates the display demonstration.

#### <Scroll>

- **ON**: Scrolls the displayed information repeatedly.
- Once (Initial): Scrolls the displayed information once.
- OFF: Cancels.

Touching [◀] scrolls the text regardless of this setting.

#### <Home Customize>

(Only for KW-V250BT/KW-V25BT)

Selects the playback source to display on the Home screen.

# Select an item to replace (①), then select an item (②) you want to display in the selected position.

Repeat the procedure to customize your Home screen.

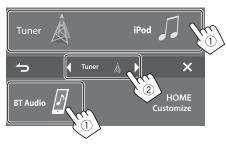

- Only selectable sources are shown.
- You cannot locate [Camera] on the Home screen.
- Touching and holding the playback source icon on the Home screen can also display the item selection screen.

## <Screen Adjustment>

Adjust the brightness and blackness of the screen. Select **[DIM ON]** (dimmer on) or **[DIM OFF]** (dimmer off), then change the following settings:

#### <Bright>

Adjusts brightness.

-15 to +15 (Initial: 0 for dimmer on, +15 for dimmer off)

#### <Black>

Adjusts blackness.

• -10 to +10 (Initial: 0)

## <Video Output>

Select the color system of the external monitor.

• NTSC (Initial)/PAL

"Please Power Off" appears when the setting is changed. Turn off the power, then turn on to enable the change.

## <Viewing Angle>

Select the viewing angle in relation to the monitor to make the image on the screen easier to see.

• Under 0° (Initial)/5°/10°/15°/20°

## **Input settings**

## Display the <Input> screen.

On the Home screen, touch as follows:

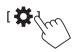

Then, on the **<Settings>** screen, touch [Input].

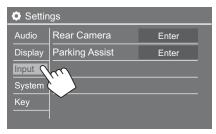

E.g. Input settings screen for KW-V250BT/KW-V25BT

## <Rear Camera>

Configure the rear view camera settings.

#### <Rear Camera Interruption>

- ON (Initial): Displays the picture from the rear view camera when you shift the gear to the reverse (R) position.
- A caution message appears on the screen. To remove the caution message, touch the screen.
- **OFF**: Select this when no camera is connected.

### <Parking Guidelines>

- **ON** (Initial): Displays the parking guidelines.
- **OFF**: Hides the parking guidelines.

#### <Guidelines Setup>

Adjust the parking guidelines according to the size of the car, parking space and so on.

When adjusting the parking guidelines, make sure to use the parking brake to prevent the car from moving.

Select the mark (1), then adjust the position of the selected mark (2).

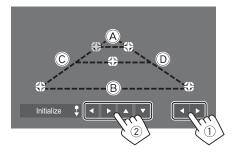

Make sure that (A) and (B) are horizontally parallel, and that (C) and (D) are the same length.

• Touch and hold [Initialize \$] for 2 seconds to set all the marks to the initial default position.

## <Parking Assist>

(Only for KW-V350BT Region 1)

Configure settings for using the ADS adapter.

#### <Parking Assist Display>

When an ADS adapter is connected, you can display information about obstacles around the car.

- **ON**: Always displays information.
- **Dyn.** (Initial): Displays information when the sensor detects obstacles.
- OFF: Cancels.

#### <Parking Assist Position>

Select where information about obstacles is displayed on the screen.

• Left/Right (Initial)

## **System settings**

## Display the <System> screen.

On the Home screen, touch as follows:

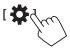

Then, on the **<Settings>** screen, touch **[System]**.

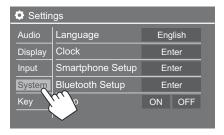

E.g. System settings screen for KW-V250BT/KW-V25BT

## <Language>

Select the text language used for on-screen information. For details, see "Initial settings" on page 5.

"Please Power Off" appears when the setting is changed. Turn off the power, then turn on to enable the change.

### <Clock>

Set the clock. For details, see "Clock settings" on page 5.

## <Smartphone Setup>

Specify the connection method of Android/iPod/iPhone.

1 Select the device type (1), then touch [Change] (2).

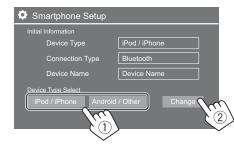

2 Select the connection method (①), then confirm the selection ([OK] or [Next]) (②). If [iPod/iPhone] is selected in step 1:

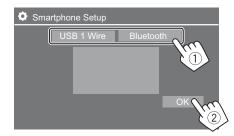

| [USB 1 Wire] | Select this when the device is connected via the USB input terminal (on the monitor panel or cable from the rear panel). |
|--------------|----------------------------------------------------------------------------------------------------|
| [Bluetooth]  | Select this when the device is connected via Bluetooth. (Go to step 3.)                                                  |

If [Android/Other] is selected in step 1:

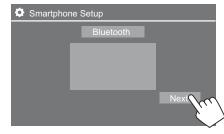

The **Paired Device List>** screen appears. Go to step 3.

- 3 When selecting [Bluetooth] as the connection method: Select the device (1), then press [OK] (2) to connect.
  - If the device is already connected, skip step ①.

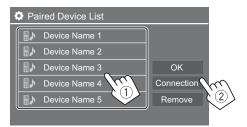

## <Bluetooth Setup>

Configure settings for using a Bluetooth device, such as connection and other general operations. For details, see "Bluetooth settings" on page 39.

## <Maestro Setup>

(Only for KW-V350BT Region 1)

Get information, and change the settings for using the ADS adapter.

## <Beep>

This setting is available only when 2-way speaker system is selected. (Page 41)

- **ON** (Initial): Activates the key-touch tone.
- **OFF**: Deactivates the key-touch tone.

## <SETUP Memory>

Memorize, recall, or clear the settings you have made.

• The memorized settings are kept even when the unit is reset.

Touch **[Yes]** to display the setting screen, then select an operation:

- **Recall**: Recalls the memorized settings.
- **Memory**: Memorizes the current settings.
- **Clear**: Clears the currently memorized settings and return to the factory (initial) settings.
- Cancel: Cancels.

A confirmation message appears. Touch [Yes].

## <DivX(R) VOD>

(Only for KW-V350BT Region 4)

This unit has its own Registration Code. Once you have played back a file with the Registration Code recorded, this unit's Registration Code is overwritten for copyright protection.

- Touch [Enter] to display the information.
- To return to the previous screen, touch [OK].

#### <Initialize>

Initialize all settings you have made. Touch and hold **[Enter]** to initialize the settings.

• After initializing the settings, adjust the settings on the <**Initial Settings**> screen.

#### <Serial Number>

(Only for KW-V350BT Region 1)

Displays the serial number.

## <Touch Panel Adjust>

Adjust the touch positions of the buttons on the screen.

Touch the center of the marks at the upper left (①), the lower center (②), then the upper right (③) as instructed.

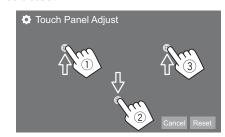

- To reset the touch position, touch [Reset].
- To cancel the current operation, touch **[Cancel]**.

## <Steering Remote Control Setting>

(Only for KW-V350BT Region 4)

Assign functions to the keys of the remote controller on the steering wheel.

- This function is available only when your car is equipped with the electrical steering remote controller.
- You can only register/change the functions while you are parked.
- If your steering remote controller is not compatible, learning may not be completed and an error message may appear.
- 1 Touch [Set] for <Steering Remote Control Setting> to display the setting screen.
- 2 Press and hold a button on the steering remote controller to register or change.
- 3 Select a function to assign to the selected button.

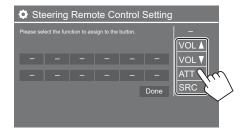

## 4 Repeat steps 2 and 3 to register other buttons.

## 5 Touch [Done] to finish procedure.

- The unit can register/change all of the buttons' functions at the same time. To do this, press all buttons in turn and after pressing all of them, touch [Done] on the <Steering Remote Control Setting> screen. However, new functions cannot be learned after this operation.
- When changing the functions already learned, touch the assigned function you want to change in step 3 and then touch to select the new function from the function list
- Confirm the contents of the settable functions in the function list. You cannot edit the function list.

## **To initialize the setting:** Touch [Initialize] for <**Steering Remote Control Setting>**.

- A confirmation message appears. Touch [Yes].
  - To cancel the initialization, touch **[No]**.

## <System Information>

Update the system by connecting a USB device containing an update file.

 To obtain the update file, visit <a href="http://www.jvc.net/cs/car/">http://www.jvc.net/cs/car/</a>>. Connect a USB device with the update file to the unit.

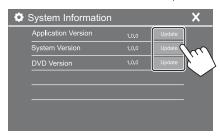

#### <Application Version>

Updates the system application.

#### <System Version>

Updates the system.

 If you turned the power off then on or turn the ignition switch off then on after selecting <**Update>**, the unit will reset.

#### <DVD Version>

Updates the DVD system application.

The system update starts. It may take a while. If the update has been completed successfully, "Update Completed" appears, then reset the unit.

- Do not disconnect the USB device while updating.
- If the update has failed, perform the following, then retry the update:

**KW-V250BT/KW-V25BT:** Turn the ignition switch off then on

KW-V350BT: Turn the power off then on

## <Open Source Licenses>

Shows the Open Source Licenses.

## **Key settings**

## Display the <Key Customize> screen.

On the Home screen, touch as follows:

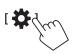

Then, on the **<Settings>** screen, touch **[Key]**.

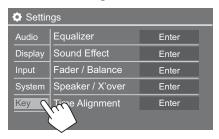

E.g. Key settings screen for KW-V250BT/KW-V25BT

## <Key Customize>

You can customize the pop-up short-cut menu (page 8).

- For KW-V250BT/KW-V25BT, you can also customize the ♀ (favorite) button.
- 1 Select the menu to customize.

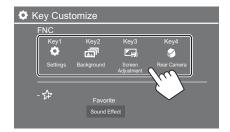

• To customize the 🛱 (favorite) button, touch the icon under favorite instead.

2 Select an item (1) you want to display in the selected menu, then touch [x] to set (2).

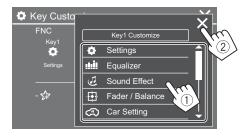

3 Repeat steps 1 and 2 to replace the other menus.

## **Remote Controller**

Remote controller RM-RK258 is supplied for KW-V350BT Region 4.

- For KW-V250BT/KW-V25BT/KW-V350BT Region 1:
   To use the remote controller, purchase optional remote controller, RM-RK258.

   Refer to the instruction manual supplied with the
- remote controller.

   For KW-V350BT Region 4: The unit is equipped
- For KW-V350B1 Region 4: The unit is equipped with a steering wheel remote control function. (Page 48)
- See page 55 for connection.
- Operations may differ depending on the type of steering wheel remote control.

#### Remote sensor\*

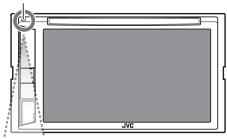

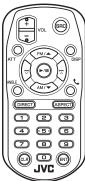

\* DO NOT expose the remote sensor to bright light (direct sunlight or artificial lighting).

RM-RK258

## **Preparation**

## Removing the battery sheet

Pull the battery sheet out from the remote controller to activate the battery.

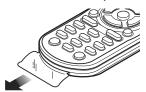

## Changing the battery of the remote controller

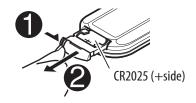

- Use a commercially available button battery (CR2025).
- Insert the battery with the + and poles aligned properly.
- If the effectiveness of the remote controller decreases, replace the battery.

#### CALIFORNIA, USA ONLY

This product contains a CR Coin Cell Lithium Battery which contains Perchlorate Material — special handling may apply. See <www.dtsc.ca.gov/hazardouswaste/perchlorate>.

### **Remote Controller**

## **A** WARNINGS

 Do not ingest the battery, as it presents a chemical burn hazard

The remote controller supplied with this product contains a coin/button cell battery.

If the coin/button cell battery is swallowed, it can cause severe internal burns in just 2 hours and can lead to death

Keep new and used batteries away from children. If the battery compartment does not close securely, stop using the product and keep it away from children.

If you think batteries might have been swallowed or placed inside any part of the body, seek immediate medical attention.

## **A** CAUTION

- Do not leave the battery near fire or under direct sunlight. A fire, explosion or excessive heat generation may result.
- Do not set the remote controller in hot places such as on the dashboard.
- Danger of explosion if Lithium battery is incorrectly replaced. Replace only with the same or equivalent type.

| ATT         | Attenuates/restores the sound.                                                                                                    |  |
|-------------|----------------------------------------------------------------------------------------------------|--|
| DISP        | Displays the current source control screen.                                                                                                    |  |
| FM/▲ /AM/▼  | <ul><li>Selects the band.</li><li>Selects a title/item/folder.</li></ul>                                                                                                    |  |
| <b>►</b>    | <ul> <li>Tuner: <ul> <li>Searches for stations</li> <li>automatically. (Press)*1</li> </ul> </li> <li>Searches for stations manually. (Hold)*1</li> <li>SiriusXM Satellite Radio*2: <ul> <li>Selects a channel. (Press)</li> <li>Selects a channel rapidly. (Hold)</li> </ul> </li> <li>Selects a track. (Press)</li> </ul> |  |
| VOL +/VOL - | Adjusts the volume level.                                                                                                    |  |
| SRC         | Selects the source.                                                                                                    |  |
| <b>►/II</b> | <ul> <li>Starts/pauses playback.</li> <li>Changes the seek mode (AUTO1,<br/>AUTO2, MANU).</li> </ul>                                                                                                    |  |
| C           | Answers incoming calls.                                                                                                    |  |
| 0 – 9       | Enters a number.                                                                                                    |  |
| 1 – 5       | Enters a preset station number.                                                                                                    |  |

| ANGLE  | Not used for this unit.                                                                                                    |  |
|--------|----------------------------------------------------------------------------------------------------|--|
| ASPECT | <ul><li>Changes the aspect ratio.</li><li>To check the current aspect ratio setting, operate on the touch panel.<br/>(Page 12)</li></ul> |  |
| ENT    | Confirms selection.                                                                                                    |  |
| DIRECT | Enters direct search mode.                                                                                                    |  |
| CLR    | Erases the misentry.                                                                                                    |  |
|        |                                                                                                    |  |

<sup>\*1</sup> The search method differs according to the selected seek mode.

## Searching for an item directly

While listening to the Tuner or during disc playback, you can search for a station frequency/chapter/title/folder/file/track directly using the number buttons.

- To search for a track from the VCD menu, perform during PBC playback.
- 1 Press DIRECT to enter the search mode.
  - Each time you press **DIRECT**, the item to search for changes.
- 2 Press a number button to select a desired item (station frequency/chapter/title/folder/file/track).
  - To erase a misentry, press **CLR**.
- **3** Press ENT to confirm.

To exit the search mode: Press DIRECT.

<sup>\*2</sup> Only for KW-V250BT/KW-V25BT/KW-V350BT Region 1.

## **Remote Controller**

#### **JVC Remote APP**

JVC Remote is an application that connects and controls compatible JVC car receivers via Bluetooth® like a wireless remote control.

You can also operate this unit from a Smartphone using JVC Remote APP.

This application can display the source information of this unit on the smartphone's screen, and enables the user to make an audio setting using the graphic user interface of this application.

This application also works as a free standalone music player application, when your Smartphone is not connected to this unit.

For details, visit
 <a href="https://www.jvc.net/car/app/jvc">www.jvc.net/car/app/jvc</a> remote/>.

## **Installation and Connection**

## **A** WARNINGS

- DO NOT connect the ignition wire (red) and the battery wire (yellow) to the car chassis (ground), you may cause a short circuit, that in turn may start a fire.
- DO NOT cut out the fuse from the ignition wire (red) and the battery wire (yellow). The power supply must be connected to the wires via the fuse.
- Always connect the ignition wire (red) and the battery wire (yellow) to the power source running through the fuse box.

## **A** CAUTIONS

- Install this unit in the console of your car.
- Do not touch the metal parts of this unit during and shortly after the use of the unit. Metal parts such as the heat sink and enclosure become hot.
- When parking at a low ceiling area, turn off the unit to store the antenna. As when the unit is installed in the car with the function of auto antenna; the radio antenna extends automatically when you turn on the unit with the antenna control wire (ANT. CONT) connected. (Page 55)

## **Before installation**

### Precautions on installation and connection

- Mounting and wiring this product requires skills and experience. For best safety, leave the mounting and wiring work to professionals.
- Mount the unit so that the mounting angle is 30° or less.
- Make sure to ground the unit to a negative 12 V DC power supply.
- Do not install the unit in a location exposed to direct sunlight or excessive heat or humidity. Also avoid places with too much dust or the possibility of water splashing.
- Do not use your own screws. Use only the screws provided. If you use the wrong screws, you could damage the unit.
- After the unit is installed, check whether the brake lamps, blinkers, wipers, etc. on the car are working properly.
- Do not press hard on the panel surface when installing the unit to the car. Otherwise scratches, damage, or failure may result.
- If the power is not turned on ("Miswiring DC Offset Error", "Warning DC Offset Error" is displayed), the speaker wire may have a short circuit or have touched the chassis of the car and the protection function may have been activated. In this case, the speaker wire should be checked.
- Keep all cables away from heat dissipating metal parts.

### **Installation and Connection**

- If your car's ignition does not have an ACC position, connect the ignition wires to a power source that can be turned on and off with the ignition key. If you connect the ignition wire to a power source with a constant voltage supply, such as with battery wires, the battery may be drained.
- If the fuse blows, first make sure the wires are not touching to cause a short circuit, then replace the old fuse with one with the same rating.
- Insulate unconnected wires with vinyl tape or other similar material. To prevent a short circuit, do not remove the caps and do not let the cable out at the ends of the unconnected wires or the terminals.
- Secure the wires with cable clamps and wrap vinyl tape around the wires that comes into contact with metal parts to protect the wires and to prevent short circuit.
- When only two speakers are being connected to the system, connect both connectors either to the front output terminals or to the rear output terminals (do not mix front and rear). For example, if you connect the ⊕ connector of the left speaker to a front output terminal, do not connect the ⊕ connector to a rear output terminal.

#### Parts list for installation

**Note:** This parts list does not include all the package contents.

- 1 Wiring harness (x 1)
- 2 Extension wire,  $2 \text{ m} (\times 1)$
- 3 Flat head screws,  $M5 \times 8 \text{ mm} (\times 6)$
- 4 Round head screws, M5 x 8 mm (x 6)
- Microphone, 3 m (x 1)

#### Only for KW-V350BT Region 4

- 6 Trim plate ( $\times$  1)
- 7 Steering remote cable  $(\times 1)$

## Installation procedure

- 1 Remove the key from the ignition and disconnect the ⊖ battery.
- 2 Make the proper input and output wire connections for each unit.
- 3 Connect the speaker wires of the wiring harness.
- 4 Connect the wires of the wiring harness in the following order: ground, battery, ignition.
- 5 Connect the wiring harness to the unit.
- **6** Install the unit in your car.

  Make sure that the unit is installed securely in place. If the unit is unstable, it may malfunction (e.g., the sound may skip).
- **7** Reconnect the ⊖ battery.
- 8 Press the reset button on the monitor panel. (Page 3)
- **9** Configure < Initial Settings >. (Page 5)

### **Installation and Connection**

## **Installing the unit**

## Installing the unit using the mounting bracket removed from the car

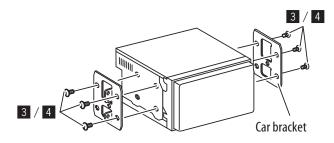

**Note:** Select the appropriate screws (supplied) for the mounting bracket.

## Installing the trim plate

(Only for KW-V350BT Region 4)

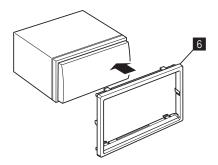

## **Connecting external components**

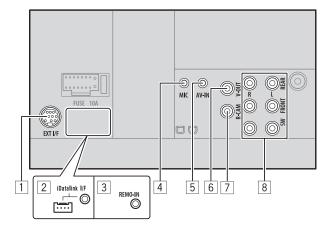

- 1 Expansion port for connecting SiriusXM Connect Vehicle Tuner (EXT I/F) (commercially available)\*1
- 2 iDatalink input for connecting an ADS adapter (commercially available)\*2
- 3 Steering wheel remote controller input (REMO-IN)\*3
  - Connect to the car's steering remote harness using the steering remote cable (7). Contact your JVC dealer for details.
- 4 Microphone input (MIC) (Page 55)
- 5 Audio video input (AV-IN) Connect the following type of 4-pole mini plug:

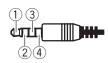

- 1 Left audio
- 2 Right audio
- 3 Ground
- 4 Composite video
- 6 Video output (V-OUT)

- 7 Rear view camera input (R-CAM)
- 8 Output terminals\*4
  - Left output (White)
  - Right output (Red)

REAR: Rear speaker preouts FRONT: Front speaker preouts

SW: Subwoofer preouts

## For 3-way crossover:

REAR: Tweeter preouts

FRONT: Mid range speaker preouts

SW: Woofer preouts

- \*1 Only for KW-V250BT/KW-V25BT/KW-V350BT Region 1.
- \*2 Only for KW-V350BT Region 1.
- \*3 Only for KW-V350BT Region 4.
- \*4 When connecting an external amplifier, connect its ground wire to the chassis of the car; otherwise the unit may be damaged.

## **Installation and Connection**

## **Wiring connection**

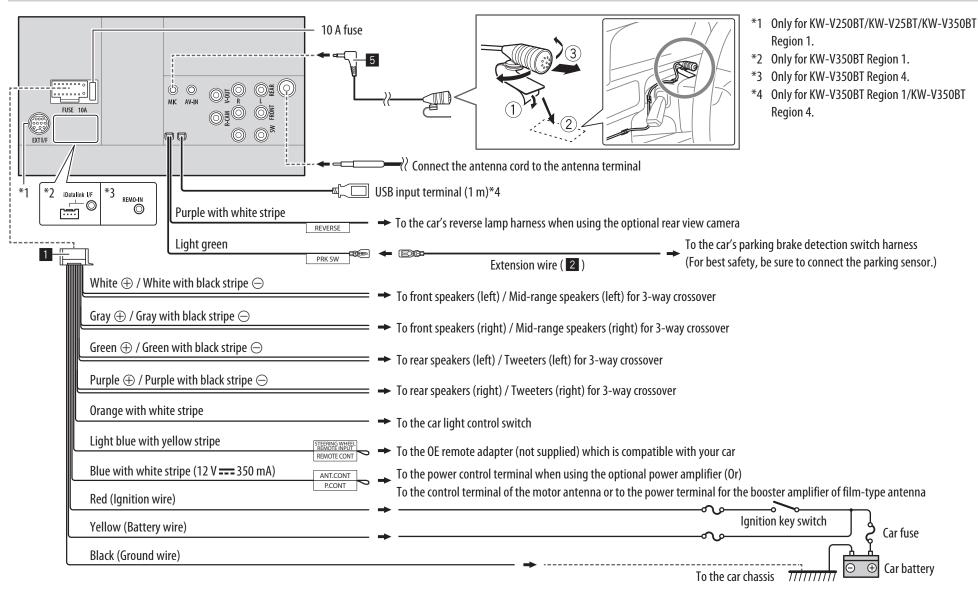

#### **Maintenance**

### Cleaning the unit

- Do not use any solvent (for example, thinner, benzine, etc.), detergent, or insecticide. This may damage the monitor or the unit.
- Gently wipe the panel with a soft, dry cloth.

### **Handling discs**

- Do not touch the recording surface of the disc.
- Do not stick tape etc. on the disc, or use a disc with tape stuck on it.
- Do not use any accessories for the disc.
- Clean from the center of the disc and move outward.
- Clean the disc with a dry silicone or soft cloth. Do not use any solvents.
- When removing discs from this unit, pull them out horizontally.
- Remove burrs from the center hole and disc edge before inserting a disc.

## **More information**

## About playable files

#### **Audio files**

- This unit can play back the following files with following codec and extension code:
  - For disc: MP3 (.mp3), WMA (.wma), WAV (.wav), AAC (.m4a)
  - For USB mass storage class device: MP3 (.mp3),
     WMA (.wma), WAV (.wav), AAC (.aac, .m4a),
     FLAC (.flac)

- This unit can play back files that meet the conditions below:
  - Bit rate:

MP3: 8 kbps – 320 kbps

WMA: For disc: 5 kbps – 320 kbps For USB: 32 kbps – 192 kbps

AAC: 16 kbps – 320 kbps

– Sampling frequency:

MP3: 16 kHz – 48 kHz WMA: 8 kHz – 48 kHz

WAV: 44.1 kHz

AAC: 32 kHz – 48 kHz FLAC: 8 kHz – 96 kHz

- Files recorded in VBR (variable bit rate), and have a discrepancy in elapsed time indication
- This unit can show or display the following:
  - Tag:

MP3: ID3 Tag (version 1.0/1.1/2.2/2.3/2.4)

WMA Tag

WAV Tag

AAC Tag

FLAC Tag

– Jacket picture:

Picture size:  $32 \times 32$  to  $1232 \times 672$  resolution

Data size: less than 500 KB

File type: JPEG

- This unit cannot play back the following files:
- MP3 files encoded with MP3i and MP3 PRO format.
- MP3 files encoded with Layer 1/2.
- WMA files encoded with lossless, professional, and voice format.
- WMA files which are not based upon Windows Media® Audio.
- WMA/AAC files copy-protected with DRM.

- AAC files copy-protected with FairPlay (except those stored on an iPod/iPhone).
- Files which have data such as AIFF, ATRAC3, etc.

#### Video files

- This unit can play back the following files with following codec and extension code:
- DivX\* (.divx, .div, .avi) regardless of the letter case upper/lower
- MPEG1/MPEG2 (.mpg, .mpeg)
- Streams that conform to:
- DivX\*:

Audio: MP3 or Dolby Audio

- MPEG1/MPEG2:

Audio: MPEG1 Audio Layer-2 or Dolby Audio Video: MPEG system/program stream

- Other playable conditions:
  - Video file size: Less than 2 GB
  - DivX\*: Bit rate: 8 Mbps (maximum for average video signals)
  - MPEG1/MPEG2: File format: MP@ML (Main Profile at Main Level)/SP@ML (Simple Profile at Main Level)/ MP@LL (Main Profile at Low Level)
- This unit cannot play back the following files:
- DivX files encoded in the interlaced scanning mode.
- \* Only for KW-V350BT Region 4.

#### **Picture files**

- This unit can play back the following files with following codec and extension code:
  - JPEG (.jpg, .jpeg)
- Other playable conditions:
- Resolution:  $32 \times 32$  to  $8192 \times 7680$  (It may take time to display the file depending on its resolution.)
- Baseline JPEG files
- This unit cannot play back the following files:
  - Progressive JPEG files
  - Lossless JPEG files

## About disc playback

## Playable disc types

- CD-DA: Audio CD, CD Text
- DVD Video: Region code: 1 or 4 (depending on the country and sales area)
- Dual Disc: DVD side
- VCD: Video CD (PBC compatible)
- DVD Recordable/Rewritable (DVD-R/-RW, +R/+RW)
- DVD Video: UDF bridge
- ISO 9660 level 1, level 2, Romeo, Joliet
- Other playable formats:
   DVD-R recorded in multi-border format (except for dual layer discs)
   Finalized +R/+RW (Video format only)
- CD Recordable/Rewritable (CD-R/-RW):
- ISO 9660 level 1, level 2, Romeo, Joliet
- Other informations:
- While playing a DVD Video, DTS sound cannot be reproduced or emitted from this unit.

- This unit can recognize a total of 5 000 files and 250 folders (a maximum of 999 files per folder) in a recordable/rewritable disc.
- Use only "finalized" recordable/rewritable discs.
- This unit can play back multi-session recordable/ rewritable discs; however, unclosed sessions will be skipped while playing.

#### **Unplayable disc types and formats**

- DVD-Audio/DVD-ROM discs
- SVCD (Super Video CD), CD-ROM, CD-I (CD-I Ready), DTS-CD
- MPEG4/DivX\*/AAC (.aac)/FLAC/MKV/DVD–VR/ DVD+VR/DVD-RAM recorded on DVD-R/RW or +R/+RW
- MPEG4/DivX\*/AAC (.aac)/FLAC/MKV recorded on CD-R/RW
- DVD-RW dual layer discs
- +RW double layer discs
- Non-DVD side of a "DualDisc" which does not comply with the "Compact Disc Digital Audio" standard
- Discs that are not round.
- Discs with coloring on the recording surface or discs that are dirty.
- Recordable/Rewritable discs that have not been finalized.
- 3 inch discs. Attempting to insert these discs using an adapter may cause a malfunction.
- Some recordable/rewritable discs or files may not be played back due to their characteristics or recording conditions.
- \* Only for KW-V250BT/KW-V25BT/KW-V350BT Region 1.

#### Language codes (for DVD language selection)

| Lang | Juage codes (101 DV) | J lally | guage selection) |
|------|----------------------|---------|------------------|
| AA   | Afar                 | GD      | Scots Gaelic     |
| AB   | Abkhazian            | GL      | Galician         |
| AF   | Afrikaans            | GN      | Guarani          |
| AM   | Ameharic             | GU      | Gujarati         |
| AR   | Arabic               | HA      | Hausa            |
| AS   | Assamese             | HI      | Hindi            |
| AY   | Aymara               | HR      | Croatian         |
| AZ   | Azerbaijani          | HU      | Hungarian        |
| ВА   | Bashkir              | HY      | Armenian         |
| BE   | Byelorussian         | IA      | Interlingua      |
| BG   | Bulgarian            | IE      | Interlingue      |
| ВН   | Bihari               | IK      | Inupiak          |
| BI   | Bislama              | IN      | Indonesian       |
| BN   | Bengali, Bangla      | IS      | Icelandic        |
| ВО   | Tibetan              | IW      | Hebrew           |
| BR   | Breton               | JA      | Japanese         |
| CA   | Catalan              | JI      | Yiddish          |
| CO   | Corsican             | JW      | Javanese         |
| CS   | Czech                | KA      | Georgian         |
| CY   | Welsh                | KK      | Kazakh           |
| DZ   | Bhutani              | KL      | Greenlandic      |
| EL   | Greek                | KM      | Cambodian        |
| E0   | Esperanto            | KN      | Kannada          |
| ET   | Estonian             | КО      | Korean (KOR)     |
| EU   | Basque               | KS      | Kashmiri         |
| FA   | Persian              | KU      | Kurdish          |
| FI   | Finnish              | KY      | Kirghiz          |
| FJ   | Fiji                 | LA      | Latin            |
| F0   | Faroese              | LN      | Lingala          |
| FY   | Frisian              | LO      | Laothian         |
| GA   | Irish                | LT      | Lithuanian       |

| LV | Latvian, Lettish | SM | Samoan     |
|----|------------------|----|------------|
| MG | Malagasy         | SN | Shona      |
| MI | Maori            | SO | Somali     |
| MK | Macedonian       | SQ | Albanian   |
| ML | Malayalam        | SR | Serbian    |
| MN | Mongolian        | SS | Siswati    |
| МО | Moldavian        | ST | Sesotho    |
| MR | Marathi          | SU | Sundanese  |
| MS | Malay (MAY)      | SW | Swahili    |
| MT | Maltese          | TA | Tamil      |
| MY | Burmese          | TE | Telugu     |
| NA | Nauru            | TG | Tajik      |
| NE | Nepali           | TH | Thai       |
| NO | Norwegian        | TI | Tigrinya   |
| 00 | 0ccitan          | TK | Turkmen    |
| OM | (Afan) Oromo     | TL | Tagalog    |
| OR | Oriya            | TN | Setswana   |
| PA | Panjabi          | TO | Tonga      |
| PL | Polish           | TR | Turkish    |
| PS | Pashto, Pushto   | TS | Tsonga     |
| QU | Quechua          | TT | Tatar      |
| RM | Rhaeto-Romance   | TW | Twi        |
| RN | Kirundi          | UK | Ukrainian  |
| R0 | Rumanian         | UR | Urdu       |
| RW | Kinyarwanda      | UZ | Uzbek      |
| SA | Sanskrit         | VI | Vietnamese |
| SD | Sindhi           | VO | Volapuk    |
| SG | Sangho           | WO | Wolof      |
| SH | Serbo-Croatian   | XH | Xhosa      |
| SI | Singhalese       | Y0 | Yoruba     |
| SK | Slovak           | ZU | Zulu       |
| SL | Slovenian        |    |            |

## About USB playback

#### **Important**

Make sure all important data has been backed up to avoid losing the data.

We bear no responsibility for any loss of data stored in the devices while using this unit.

#### Playable files on a USB device

- This unit can play the following types of files stored in a USB mass storage class device.
  - JPEG/Divx\*/MPEG1/MPEG2/MP3/WMA/WAV/AAC (.aac/.m4a)/FLAC
- This unit can recognize:
- A total of 5 000 files
- 250 folders for video files and a maximum of 999 files per folder
- 250 folders for photo files and a maximum of 999 files per folder
- 999 folders for audio files and a maximum of 999 files per folder
- The maximum number of characters (when the characters are 1 byte):
- Folder names: 50 characters
- File names: 50 characters
- \* Only for KW-V350BT Region 4.

### Notes on using a USB device

- Avoid using the USB device if it might affect driving safety.
- When connecting with a USB cable, use a USB 2.0 cable.

- Electrostatic shock at connecting a USB device may cause abnormal playback of the device. In this case, disconnect the USB device then reset this unit and the USB device.
- Do not pull out and connect the USB device repeatedly while "Reading" is shown on the screen.
- Operation and power supply may not work as intended for some USB devices.
- Do not leave a USB device in the car, or expose to direct sunlight or high temperatures to prevent deformation or damage to the device.

#### **Unplayable USB device**

- This unit may not play back files in a USB device properly when using a USB extension cable.
- USB devices equipped with special functions such as data security functions cannot be used with the unit.
- Do not use a USB device with 2 or more partitions.
- Depending on the shape of the USB devices and connection ports, some USB devices may not be attached properly or the connection might be loose.
- This unit may not recognize a memory card inserted into a USB card reader.

#### About iPod/iPhone

### **Important**

Make sure all important data has been backed up to avoid losing the data.

We bear no responsibility for any loss of data stored in the devices while using this unit.

#### iPod/iPhone that can be connected

- Via the USB terminal:
  - Made for
  - iPod nano (7th Generation)
  - iPod touch (5th and 6th Generation)
  - iPhone 4S, 5, 5C, 5S, 6, 6 Plus, 6S, 6S Plus, SE, 7,7 Plus, 8, 8 Plus, X
- Via Bluetooth:
- Made for
- iPod touch (5th and 6th Generation)
- iPhone 4S, 5, 5C, 5S, 6, 6 Plus, 6S, 6S Plus, SE, 7,7 Plus, 8, 8 Plus, X

#### Notes on using an iPod/iPhone

- When operating an iPod/iPhone, some operations may not be performed correctly or as intended. In this case, visit the following JVC web site: <a href="http://www.jvc.net/cs/car/">http://www.jvc.net/cs/car/</a>
- When you turn on this unit, the iPod/iPhone is charged through the unit.
- The text information may not be displayed correctly.
- For some iPod/iPhone models, the performance may be abnormal or unstable during operation. In this case, disconnect the iPod/iPhone device, then check its condition
  - If the performance is not improved or slow, reset your iPod/iPhone.

## **Troubleshooting**

What appears to be trouble is not always serious. Check the following points before calling a service center.

• For operations with external components, refer also to the instructions supplied with the adapters used for connection (as well as the instructions supplied with the external components).

#### General

#### No sound comes out of the speakers.

- → Adjust the volume to the optimum level.
- → Check the cords and connections.

### No picture is displayed on the screen.

→ Turn on the screen. (Page 4)

#### The unit does not work at all.

 $\rightarrow$  Reset the unit. (Page 3)

#### The remote controller\*1 does not work.

 $\rightarrow$  Replace the battery.

### "No Signal"/"No Video Signal" appears.

- → Start playback on the external component connected to the AV-IN input terminal.
- → Check the cords and connections.
- ightarrow Signal input is too weak.

## "Miswiring DC Offset Error"/"Warning DC Offset Error" appears.

→ A speaker cord has shorted or it has come into contact with the car chassis. Wire or insulate the speaker cord as appropriate, then reset the unit.

#### "Parking off" appears.

→ No playback picture is shown when the parking brake is not engaged.

### "Learning Process Failed" appears.\*2

- → Your steering remote controller is not compatible, learning may not be completed. Consult your car audio dealer for details.
- \*1 For KW-V250BT/KW-V25BT/KW-V350BT Region 1: Purchase optional remote controller, RM-RK258.
- \*2 Only for KW-V350BT Region 4.

#### Discs

### Recordable/Rewritable discs cannot be played back.

- → Insert a finalized disc.
- → Finalize the discs with the component which you used for recording.

## Tracks on the Recordable/Rewritable discs cannot be skipped.

- → Insert a finalized disc.
- → Finalize the discs with the component which you used for recording.

### Playback does not start.

 $\boldsymbol{\rightarrow}$  The format of files is not supported by the unit.

#### No picture appears on the external monitor.

- ightarrow Connect the video cord correctly.
- → Select the correct input on the external monitor.

## **Troubleshooting**

## DivX\*/MPEG1/MPEG2/MP3/WMA/WAV/AAC discs cannot be played back.

- → Record the tracks using a compatible application on the appropriate discs. (Page 57)
- → Add appropriate extension codes to the file names.
- \* Only for KW-V350BT Region 4.

## Tracks on the recordable/rewritable discs are not played back as you have intended them to play.

→ Playback order may differ from the one played back using other players.

### "Region Code Error" appears.

→ You have inserted a DVD Video disc of an incorrect region code. Insert a correct region code disc.

#### USB

### "Reading" does not disappear from the screen.

 $\rightarrow$  Turn the power off and on again.

## While playing a track, sound is sometimes interrupted.

→ The tracks are not properly copied into the USB device. Copy the tracks again, and try again.

## Tracks are not played back as you have intended them to play.

→ Playback order may differ from the one played back using other players.

# The source does not change to "USB" when you connect a USB device while listening to another source or "USB Device Error" appears when you connect a USB device.

- → The USB port is drawing more power than the design limit.
- → Turn the power off and unplug the USB device. Then, turn on the power and reattach the USB device.
- → If the above does not solve the problem, turn the power off and on (or reset the unit) before replacing with another USB device.

#### **Android**

### Sound cannot be heard during playback.

- → Reconnect the Android device.
- → Launch any media player application on the Android device and start playback.

#### Sound output only from the Android device.

- ightarrow Use another media player application.
- → Restart the Android device.
- → If this does not solve the problem, the connected Android device is unable to route the audio signal to unit.
- → If USB connection does not work, connect the Android device via Bluetooth or through the AV-IN jack on the rear panel.

### "NO DEVICE" or "READING" keeps flashing.

- → Reconnect the Android device.
- → If USB connection does not work, connect the Android device via Bluetooth or through the AV-IN jack on the rear panel.

### iPod/iPhone

#### No sound comes out of the speakers.

- → Disconnect the iPod/iPhone, then connect it again.
- → Select another source, then reselect "iPod".

## The iPod/iPhone does not turn on or does not work.

- $\rightarrow$  Check the connection.
- → Update the firmware version.
- → Charge the battery.
- → Reset the iPod/iPhone.

#### Sound is distorted.

→ Deactivate the equalizer either on this unit or the iPod/iPhone.

#### A lot of noise is generated.

→ Turn off (uncheck) "VoiceOver" on the iPod/ iPhone. For details, visit <a href="http://www.apple.com">http://www.apple.com</a>>.

## No operations are available when playing back a track containing artwork.

→ Operate the unit after the artwork has loaded.

#### "Authorization Error" appears.

→ Check whether the connected iPod/iPhone is compatible with this unit. (Page 59)

#### **Tuner**

## SSM automatic presetting does not work.

ightarrow Store stations manually. (Page 18)

### Static noise while listening to the radio.

→ Connect the antenna firmly.

## **Troubleshooting**

#### AV-IN

#### No picture appears on the screen.

- → Turn on the video component if it is not on.
- → Connect the video component correctly.

## Pandora\*/iHeartRadio\*/Spotify

### The application does not work.

→ The application on your iPod touch/iPhone/ Android is not the latest version. Update the application.

#### "Please update Pandora App" appears.

→ The Pandora application on your iPod touch/ iPhone/Android is not the latest version. Update the application.

#### "Please check device." appears.

- → The Pandora application on your iPod touch/iPhone/Android has not started up.
- → The Pandora application is not installed on the connected device.
- → An error has occurred on the Pandora application.

### "Login Error" appears.

→ You have not been signed into Pandora.

### "No skips remaining" appears.

→ No more songs can be skipped.

#### "Failed to save your thumb rating" appears.

→ Thumb-up/down is prohibited.

### "No Station" appears.

 $\rightarrow$  No station is available.

#### "No Active Station" appears.

→ No station is being played.

### "Station limit reached" appears.

→ The station list is full and no more stations can be registered.

#### "Failed to save your bookmark" appears.

→ The unit has failed to save a bookmark. Try the operation again.

### "Limited Connectivity" appears.

→ The connection with the Pandora application cannot be established

#### "Pandora not available" appears.

→ You cannot use the Pandora application from the area where you are currently trying to access Pandora.

#### "Try again later" appears.

→ The Pandora server is under maintenance.

## "Station does not exist" appears.

→ The selected station has been deleted by another device or has expired.

## "Cannot create a Station" appears.

- → You cannot create a station during the readonly mode or when network connection is not established.
- \* Only for KW-V250BT/KW-V25BT/KW-V350BT Region 1.

#### SiriusXM Satellite Radio\*

#### "SXM No Signal" appears.

→ Make sure the SiriusXM Satellite Radio antenna is mounted outside the car. Move the car to an area with a clear view of the sky.

#### "SXM Check Antenna" appears.

- → Check the SiriusXM Satellite Radio antenna connection, and make sure the antenna is firmly attached to the tuner.
- → Check whether the SiriusXM Satellite Radio antenna cable is bent or broken. If it is damaged, replace the whole antenna unit.

#### "SXM Check Tuner" appears.

→ Make sure the SiriusXM Connect Vehicle Tuner is connected to the unit.

#### "SXM Chan Unavailable" appears.

(Appears on the screen for about 5 seconds, then returns to the previous channel):

→ The selected channel is no longer available. Select another channel or continue listening to the previous channel.

#### "SXM Ch Unsubscribed" appears.

(Appears on the screen for about 5 seconds, then returns to the previous channel)

→ The selected channel is not part of your current subscription plan. Call 1-866-635-2349 to subscribe.

## "SXM Subscription Updated – Press Return to Continue" appears.

→ Your subscription has been updated. Press the appropriate button to continue.

## **Troubleshooting**

#### "SXM Channel Locked" appears.

→ The selected channel has been locked by the parental controls. Enter the unlock code when you are asked.

#### "SXM Incorrect Lock Code" appears.

- → The selected channel is a mature or parental lock channel, and locked by the parental lock or user lock code. Enter the correct lock code.
- \* Only for KW-V250BT/KW-V25BT/KW-V350BT Region 1.

#### Bluetooth

### Phone sound quality is poor.

- → Reduce the distance between the unit and the Bluetooth mobile phone.
- → Move the car to a place where you can get a better signal reception.

## The sound is interrupted or skipped while using a Bluetooth audio player.

- → Reduce the distance between the unit and the Bluetooth audio player. Disconnect the device connected for Bluetooth phone.
- → Turn off, then turn on the unit. (When the sound is not yet restored) connect the player again.

## The connected audio player cannot be controlled.

→ Check whether the connected audio player supports AVRCP (Audio/Video Remote Control Profile).

#### The Bluetooth device does not detect the unit.

→ Search from the Bluetooth device again.

#### The unit does not pair with the Bluetooth device.

- → For devices compatible with Bluetooth 2.1: Register the device using a PIN code. (Page 35)
- → For devices compatible with Bluetooth 2.0: Enter the same PIN code for both the unit and target device. If the PIN code of the device is not indicated in its instructions, try "0000" or "1234."
- → Turn off, then turn on the Bluetooth device.

#### Echo or noise occurs.

- → Adjust the microphone unit position.
- → Adjust the echo volume or noise reduction volume. (Page 36)

## The unit does not respond when you try to copy the phone book to the unit.

→ You may have tried to copy the same entries (as stored) to the unit.

## "Connection Error" appears.

→ The device is registered but the connection has failed. Connect the registered device. (Page 35)

### "Please Wait..." appears.

→ The unit is preparing to use the Bluetooth function. If the message does not disappear, turn off and turn on the unit, then connect the device again (or reset the unit).

#### "No Voice Device" appears.

→ The connected mobile phone does not have a voice recognition system.

## "No Data" appears.

→ No phone book data is contained in the connected Bluetooth phone.

#### "Initialize Error" appears.

→ The unit has failed to initialize the Bluetooth module. Try the operation again.

#### "Dial Error" appears.

→ Dialing has failed. Try the operation again.

### "Hung Up Error" appears.

→ The call has not ended yet. Park your car, and use the connected mobile phone to end the call.

#### "Pick Up Error" appears.

→ The unit has failed to receive a call.

## The Bluetooth connection between the Bluetooth device and the unit is unstable.

→ Delete the unused registered Bluetooth device from the unit. (Page 36)

## **Specifications**

## Monitor section

| Picture Size (W × H) | 6.2 inches (diagonal) wide<br>137.5 mm × 77.2 mm<br>(5-7/16" × 3-1/16") |
|----------------------|-------------------------------------------------------------------------|
| Display System       | Transparent TN LCD panel                                                |
| Drive System         | TFT active matrix system                                                |
| Number of Pixels     | 1 152 000<br>(800H × 480V × RGB)                                        |
| Effective Pixels     | 99.99%                                                                  |
| Pixel Arrangement    | RGB striped arrangement                                                 |
| Back Lighting        | LED                                                                     |
|                      |                                                                         |

## USB interface section

| USB Standard                    | USB 2.0 Full Speed/High<br>Speed                                                                                             |
|---------------------------------|----------------------------------------------------------------------------------------------------|
| Compatible Device               | Mass Storage Class                                                                                                    |
| File System                     | FAT 16/32                                                                                                    |
| Maximum Power<br>Supply Current | DC 5 V === 1.5 A                                                                                                    |
| D/A Converter                   | 24 bit                                                                                                    |
| Audio Decoder                   | MP3/WMA/AAC (.aac/.m4a)/<br>WAV/FLAC                                                                                         |
| Video Decoder                   | DivX*/MPEG1/MPEG2/JPEG                                                                                                    |
| Frequency Response              | 96 kHz Sampling:<br>20 Hz to 20 000 Hz<br>48 kHz Sampling:<br>20 Hz to 20 000 Hz<br>44.1 kHz Sampling:<br>20 Hz to 20 000 Hz |

| Total Harmonic        | 0.01% (1 kHz) |
|-----------------------|---------------|
| Distortion            |               |
| Signal to Noise Ratio | 90 dB         |
| Dynamic Range         | 90 dB         |
|                       |               |

<sup>\*</sup> Only for KW-V350BT Region 4.

## DVD player section

| 24 bit                                                                                                    |
|----------------------------------------------------------------------------------------------------|
| Linear PCM/Dolby Audio/<br>MP3/WMA/WAV/AAC (.m4a)                                                                            |
| DivX*/MPEG1/MPEG2/JPEG                                                                                                    |
| Below Measurable Limit                                                                                                    |
| 96 kHz Sampling:<br>20 Hz to 22 000 Hz<br>48 kHz Sampling:<br>20 Hz to 22 000 Hz<br>44.1 kHz Sampling:<br>20 Hz to 20 000 Hz |
| 0.010% (1 kHz)                                                                                                    |
| 90 dB                                                                                                    |
| 90 dB                                                                                                    |
| DVD-Video/VIDEO-CD/CD-DA<br>DVD-R/DVD-RW/<br>DVD+R/+RW/CD-R/-RW                                                              |
| 44.1 kHz/48 kHz/96 kHz                                                                                                    |
| 16 bit/20 bit/24 bit                                                                                                    |
|                                                                                                    |

<sup>\*</sup> Only for KW-V350BT Region 4.

## Bluetooth section

| Technology                        | Bluetooth V3.0                                                                                                    |
|-----------------------------------|----------------------------------------------------------------------------------------------------|
| Frequency                         | 2.402 GHz to 2.480 GHz                                                                                                    |
| RF Output Power<br>(E.I.R.P.)     | +4 dBm (MAX), Power Class 2                                                                                                    |
| Maximum<br>Communication<br>Range | Line of sight approx. 10 m (32.8 ft)                                                                                                    |
| Audio Codec                       | SBC/AAC                                                                                                    |
| Multi Profile Support             | Multi Profile                                                                                                    |
| Profile                           | HFP (Hands Free Profile) 1.6 A2DP (Advanced Audio Distribution Profile) 1.3 AVRCP (Audio/Video Remote Control Profile) 1.5 GAP (Generic Access Profile) PBAP (PhoneBook Access Profile) 1.2 SDP (Service Discovery Profile) SPP (Serial Port Profile) 1.2 |

## **Specifications**

## DSP section

| Equalizer              | 13 Band                                                                                                    |
|------------------------|----------------------------------------------------------------------------------------------------|
| Band                   | Frequency (Hz) (BAND1 – 13):<br>62.5/100/160/250/400/630/<br>1k/1.6k/2.5k/4k/6.3k/10k/<br>16k<br>Level:<br>-09 to +09 (-9 dB to +9 dB)<br>Q: 1.35/1.5/2.0 |
| HPF (High Pass Filter) | Frequency (Hz): Through/30/40/50/60/70/ 80/90/100/120/150/180/ 220/250 Slope (dB/Oct.): -6/-12/-18/-24 Gain (dB): -8/-7/-6/-5/-4/-3/-2/-1/0               |
| LPF (Low Pass Filter)  | Frequency (Hz): 30/40/50/60/70/80/90/100/ 120/150/180/220/250/ Through Slope (dB/Oct.): -6/-12/-18/-24 Gain (dB): -8/-7/-6/-5/-4/-3/-2/-1/0               |

## FM tuner section

| Frequency Range                                       | KW-V250BT/KW-V25BT/<br>KW-V350BT Region 1:<br>87.9 MHz to 107.9 MHz<br>(200 kHz)<br>KW-V350BT Region 4:<br>87.5 MHz to 108.0 MHz<br>(50 kHz) |
|-------------------------------------------------------|----------------------------------------------------------------------------------------------------|
| Usable Sensitivity<br>(S/N: 30 dB,<br>Dev 22.5 kHz)   | 7.2 dBf (0.63 μV/75 Ω)                                                                                                    |
| Quieting Sensitivity<br>(S/N: 46 dB,<br>Dev 22.5 kHz) | 15.2 dBf (1.58 μV/75 Ω)                                                                                                    |
| Frequency Response (±3.0 dB)                          | 30 Hz to 15 kHz                                                                                                    |
| Signal to Noise Ratio                                 | 68 dB (MONO)                                                                                                    |
| Selectivity (±400 kHz)                                | > 80 dB                                                                                                    |
| Stereo Separation                                     | 40 dB (1 kHz)                                                                                                    |
| AM tuner sectio                                       | n                                                                                                    |
| Eroguanay Danga                                       | 520 kHz to 1 700 kHz (10 kHz)                                                                                                    |

| Frequency Range    | 530 kHz to 1 700 kHz (10 kHz) |
|--------------------|-------------------------------|
| Usable Sensitivity | 29 dBµ                        |

## Video section

| Color System of<br>External Video Input                  | NTSC/PAL    |
|----------------------------------------------------------|-------------|
| External Video Input<br>Level (RCA jack)/<br>(mini jack) | 1 Vp-p/75 Ω |

| External Audio Input<br>Level (mini jack) | 1 Vp-p/75 Ω |
|-------------------------------------------|-------------|
| Video Output Level<br>(RCA jack)          | 1 Vp-p/75 Ω |

## Audio section

| Maximum Power<br>(Front & Rear)     | 50 W × 4                                                                                                    |
|-------------------------------------|----------------------------------------------------------------------------------------------------|
| Full Bandwidth Power (Front & Rear) | 22 W × 4 (at less than 1% THD)                                                                                 |
| Preout Level                        | KW-V250BT/KW-V25BT: 2.5 V/10 kΩ<br>KW-V350BT Region 1/<br>KW-V350BT Region 4: $4 \text{ V/}10 \text{ k}\Omega$ |
| Preout Impedance                    | ≤ 600 Ω                                                                                                    |
| Speaker Impedance                   | 4 Ω to 8 Ω                                                                                                    |

## General

| Operating Voltage                               | 12 V DC car battery                                                                                                    |
|-------------------------------------------------|----------------------------------------------------------------------------------------------------|
| Installation Dimensions $(W \times H \times D)$ | 178 mm × 100 mm × 162 mm<br>(7-1/16" × 3-15/16" × 6-7/16")                                                                          |
| Weight (Main Unit)                              | KW-V250BT/KW-V25BT/<br>KW-V350BT Region 1:<br>1.7 kg (3.8 lbs)<br>KW-V350BT Region 4:<br>1.8 kg (4.0 lbs)<br>(including trim plate) |

Design and specifications are subject to change without notice.

## **Specifications**

## **Trademarks and licenses**

- Dolby, Dolby Audio and the double-D symbol are trademarks of Dolby Laboratories.
- "DVD Logo" is a trademark of DVD Format/Logo Licensing Corporation registered in the US, Japan and other countries.
- The "AAC" logo is a trademark of Dolby Laboratories.
- Microsoft and Windows Media are either registered trademarks or trademarks of Microsoft Corporation in the United States and/or other countries.
- Use of the Made for Apple badge means that an accessory has been designed to connect specifically to the Apple product(s) identified in the badge, and has been certified by the developer to meet Apple performance standards. Apple is not responsible for the operation of this device or its compliance with safety and regulatory standards. Please note that the use of this accessory with an Apple product may affect wireless performance.
- Apple, iPhone, iPod, iPod nano, iPod touch, and Lightning are trademarks of Apple Inc., registered in the U.S. and other countries.
- This item incorporates copy protection technology that is protected by U.S. patents and other intellectual property rights of Rovi Corporation.
   Reverse engineering and disassembly are prohibited.
- Font for this product is designed by Ricoh.
- Android is a trademark of Google LLC.
- The Bluetooth® word mark and logos are registered trademarks owned by the Bluetooth SIG, Inc. and any use of such marks by JVC KENWOOD Corporation is under license. Other trademarks and trade names are those of their respective owners.

- THIS PRODUCT IS LICENSED UNDER THE AVC PATENT PORTFOLIO LICENSE FOR THE PERSONAL USE OF A CONSUMER OR OTHER USES IN WHICH IT DOES NOT RECEIVE REMUNERATION TO

  (i) ENCODE VIDEO IN COMPLIANCE WITH THE AVC STANDARD ("AVC VIDEO") AND/OR (ii) DECODE AVC VIDEO THAT WAS ENCODED BY A CONSUMER ENGAGED IN A PERSONAL ACTIVITY AND/OR WAS OBTAINED FROM A VIDEO PROVIDER LICENSED TO PROVIDE AVC VIDEO. NO LICENSE IS GRANTED OR SHALL BE IMPLIED FOR ANY OTHER USE. ADDITIONAL INFORMATION MAY BE OBTAINED FROM MPEG LA, L.L.C. SEE HTTP://WWW.MPEGLA.COM
- Sirius, XM and all related marks and logos are trademarks of Sirius XM Radio Inc. All rights reserved.
- Pandora, the Pandora logo, and the Pandora trade dress are trademarks or registered trademarks of Pandora Media, Inc., used with permission.
- SPOTIFY and the Spotify logo are among the registered trademarks of Spotify AB.
- iHeartRadio® and iHeartAuto™ are trademarks owned by iHeartMedia, Inc. All uses are authorized under license.
- libFLAC
  - Copyright (C) 2000-2009 Josh Coalson Copyright (C) 2011-2013 Xiph.Org Foundation Redistribution and use in source and binary forms, with or without modification, are permitted provided that the following conditions are met:
  - Redistributions of source code must retain the above copyright notice, this list of conditions and the following disclaimer.
  - Redistributions in binary form must reproduce the above copyright notice, this list of conditions and the following disclaimer in the documentation

- and/or other materials provided with the distribution.
- Neither the name of the Xiph.org Foundation nor the names of its contributors may be used to endorse or promote products derived from this software without specific prior written permission. THIS SOFTWARE IS PROVIDED BY THE COPYRIGHT HOLDERS AND CONTRIBUTORS "AS IS" AND ANY EXPRESS OR IMPLIED WARRANTIES, INCLUDING, BUT NOT LIMITED TO, THE IMPLIED WARRANTIES OF MERCHANTABILITY AND FITNESS FOR A PARTICULAR PURPOSE ARE DISCLAIMED. IN NO EVENT SHALL THE FOUNDATION OR CONTRIBUTORS BE LIABLE FOR ANY DIRECT, INDIRECT, INCIDENTAL, SPECIAL, EXEMPLARY, OR CONSEQUENTIAL DAMAGES (INCLUDING, BUT NOT LIMITED TO, PROCUREMENT OF SUBSTITUTE GOODS OR SERVICES; LOSS OF USE, DATA, OR PROFITS; OR BUSINESS INTERRUPTION) HOWEVER CAUSED AND ON ANY THEORY OF LIABILITY, WHETHER IN CONTRACT, STRICT LIABILITY, OR TORT (INCLUDING NEGLIGENCE OR OTHERWISE) ARISING IN ANY WAY OUT OF THE USE OF THIS SOFTWARE, EVEN IF ADVISED OF THE POSSIBILITY OF SUCH DAMAGE.

#### DIVX

- This DivX Certified® device can play DivX® Home Theater video files up to 576p (including .avi, .divx).
   Download free software at www.divx.com to create, play and cast digital videos.
- DivX®, DivX Certified® and associated logos are trademarks of DivX, LLC and are used under license.

For updated information (the latest Instruction Manual, system updates, new functions, etc.), please visit the following website:

<http://www.jvc.net/cs/car/>

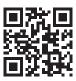

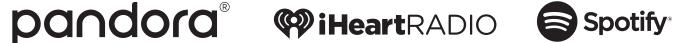

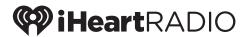

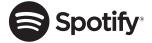

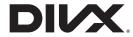

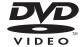

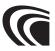

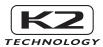

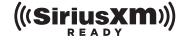

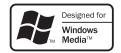

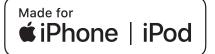

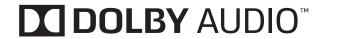

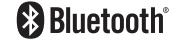

#### JVCKENWOOD CANADA INC.

## JVC

#### WARRANTY

Warranty applies only to PRODUCT distributed in Canada by JVCKENWOOD CANADA INC.

JVCKENWOOD CANADA INC. (hereafter called "JVC") gives the following express warranty for each new JVC product distributed in Canada by JVC and sold by an authorized JVC dealer. JVC warrants that this JVC product is free, under normal use and maintenance, from any defects in material and workmanship subject to the following terms and conditions:

#### 1. To Obtain Warranty Service:

- (a) JVC product requiring service must be presented together with proof of purchase.
- (b) The JVC product must be brought in for service to an authorized JVC Service Centre.

#### 2. Limitation:

This Warranty shall not apply to:

- (a) Repair or replacement of any cabinets, batteries, plates, connection cords, antennas, dust covers, knobs, speaker grills, speaker cones, projection screens, projection screen savers, and all accessories.
- (b) Any defects caused or repairs required as a result of misuse, abusive operation, negligence, improper use and/or insufficient care.
- (c) Any defect caused or repairs required as a result of not following the instructions in the operation manual.
- (d) Any JVC product tampered with, adjusted or repaired by any party other than JVC or authorized JVC Service Centre personnel.
- (e) Any JVC products on which the serial number has been defaced, modified or removed.
- (f) Maintenance, cleaning or periodic check-up
- (g) Conversion to foreign or domestic voltage or frequency.
- (h) Any JVC product without the Canadian Electrical Safety Regulations ID.
- (i) Any JVC products used for commercial or institutional, rental, or display purposes.
  - Parts ..... 1 year (except video head 90 days) Labour ... 90 days
- Any JVC product which has been resold and no longer owned by the original purchaser.
- (k) Product purchased from "outside Canada", "bankruptcy" or "liquidator".
- (I) Any defects caused by fire, flood, lightning, power surge, or other events beyond the control of JVC.

#### (m) FOR AUTO PRODUCTS

Warranty does not cover elimination of car static or electrical interferences, cleaning of head, adjustments, or labour cost for the removal or reinstallation of the unit for regair.

#### 3. Standards:

If any defects should be found in a JVC product within the applicable terms, necessary repairs shall be made at no cost to the purchaser for parts or labour when JVC acknowledges that such defects are due to faulty material or workmanship.

#### 4. Exclusion of All Other Express Warranties:

This warranty constitutes the entire express warranty given by JVC for JVC products and no dealer or service centre personnel or his, its or their agent or employee is, or are authorized to extend or enlarge this warranty on behalf of JVC.

#### 5. Disclaimer of Consequential Damage:

To the extent the law permits JVC disclaims any responsibility for loss of time or use of its product, transportation costs, or any other indirect, incidental or consequential damage or inconvenience.

#### WARRANTY TERM (VALID FROM THE DATE OF PURCHASE)

| Product                                                                                                    | Parts<br>(Years) | Labour<br>(Years) |
|----------------------------------------------------------------------------------------------------|------------------|-------------------|
| Projection TV In-Home Service<br>Colour TV In-Home (25" and above)<br>D-ILA Rear Projection In-Home Service<br>LCD TV In-Home Service (25" and above)                                                                                                    | 1                | 1                 |
| * In-Home service to be provided where available. Where it is not available, the purchaser must assume the responsibility and expense for the proper packing, shipment and all costs associated with the delivery of the equipment to and from the closest JVC Authorized Service Centre. |                  |                   |
| Receivers and Home Speakers purchased separately. Front Projection and Car Audio "ARSENAL" Series                                                                                                    | 2                | 2                 |
| AC Adapters, Remote controls,<br>Headphones, Microphones and Projector<br>lamps                                                                                                    | 90 days          | 90 days           |
| Wood Cone Speakers                                                                                                    | 5                | 5                 |
| All Other Categories                                                                                                    | 1                | 1                 |

#### JVCKENWOOD CANADA INC.

6070 Kestrel Road, Mississauga, Ontario, L5T 1S8 Canada TEL: (905) 670-3381 FAX: (905)670-7244 Service toll free #: 1-800-964-2650 http://www.jvc.ca E-mail: service@ivc.ca

#### **Product Registration**

We suggest that you register your product since it will enable us to contact you directly if it is ever necessary to correct a safety related condition in your product. You can register at http://www.ivc.ca/www/Support/Warranty.aspx

#### For customer use:

Enter below the Model No. and Serial No. which is located either on the rear, bottom or side of the cabinet. Retain this information for future reference.

| Model No.:     | Serial No.:     |
|----------------|-----------------|
| Purchase date: | Name of dealer: |

#### **GARANTIE**

La garantis' applique seulement aux PRODUITS distribués au Canada par JVCKENWOOD CANADA INC.

JVCKENWOOD CANADA INC. (ci-après appelé "JVC") énonce la garantie expresse suivante pour tout nouveau produit JVC distribué au Canada par JVC et vendu par un détaillant JVC autorisé. JVC vous garantit que ce produit est dégagé, sous utilisation et entretien normal, de tout défaut matériel et de fabrication sous réserve des modalités et conditions suivantes:

#### 1. Pour obtenir un service de garantie:

- (a) Les produits JVC nécessitant un service doit être présentée avec la prevue d'achat.
- (b) Le produit JVC doit être apporté pour service chez un centre de service JVC autorisé.

#### 2. Restrictions:

Cette garantie ne s'applique pas aux:

- (a) Réparation ou remplacement de tout cabinet, batteries, panneau avant, cordons de raccord, antennes, housses de protection, boutons, couverts de hautparleur, cônes de hautparleur, écrans de projection, protecteurs d'écran de projection et tous les accessoires.
- (b) Tous défauts occasionnés ou reparations requises suite à une utilisation abusive, mauvaise, négligente et/ou une utilization incorrecte.
- (c) Tous défauts occasionnés ou réparations requises suite à l'omission de suivre les recommandations du manuel d'instruction.
- (d) Tout produit JVC altéré, ajusté ou réparé par tout autre entreprise que JVC ou un centre de service d'entretien ou de service autorisé JVC.
- (e) Tout produit JVC dont le numéro de série a été altéré, modifié ou enlevé.
- (f) L'entretien, les vérifications périodiques et nettoyage.
- (g) La conversion à une fréquence ou une tension étrangère ou domestique.
- (h) Tout produit JVC n'ayant pas le signe d'identification qui conforme aux norms électriques Canadiennes (CSA).
- (j) Tout produit JVC ayant été revendu et qui n'est plus la propriété de l'acheteur original.
- (k) Produit acheté à "l'extérieur du Canada", provenant d'une "faillite" ou d'un "liquidateur".
- Tout dommage causé par le feu, une inondation, un éclair, une surtension ou tout autre évènement hors du contrôle de JVC.

#### (m) POUR LES PRODUITS D'AUTOMOBILE

La garantie ne couvre pas l'élimination d'interférences statiques ou électriques de la voiture, le nettoyage de tête, les ajustements et les coûts de main d'œuvre associés à l'enlèvement ou à la réinstallation de l'unité pour réparation.

#### 3. Critères:

Si un produit JVC s'avérait défectueux, selon les conditions applicables, les réparations nécessaires seront effectués sans coûts additionnels à l'acheteur pour les pièces et la main d'œuvre lorsque JVC reconnaît que de tells défectuosités sont causées par une défectuosité de matériel ou de fabrication.

Exclusion de foutes autres garanties expresses:
 Cette garantie constitue l'entière garantie express donnée par
 JVC pour les produits JVC. Nul représentant ou employé d'un
 détaillant ou d'un service d'entretien n'est autorisé à prolonger
 cette garantie au nom de JVC.

#### 5. Dénégation des dommages indirects:

Dans la mesure permise par la loi, JVC nie toute responsabilité pour perte de temps ou d'usage de ses produits, des coôts de transport ou tout autre dommage ou inconvénient indirect, accidentel et conséquent.

#### CONDITIONS DE GARANTIE (VALABLE à PARTIR DE LA DATE D'ACHAT)

| Produit                                                                                                    | (Années) | (Années) |  |  |
|----------------------------------------------------------------------------------------------------|----------|----------|--|--|
| Écrans de projection Service à Domicile<br>Écrans de TV Couleur Service à Domicile (25" et plus)<br>TV projection arrière D-ILA Service à Domicile<br>Écrans de LCD Service à Domicile (25" et plus)                                                                                                    | 1        | 1        |  |  |
| * Service à domicile fourni par un détaillant disponible.<br>S'il n'y a pas de service JVC disponible à proximité, l'acheteur doit assumer<br>la responsabilité et les coûts pour un emballage adéquat, l'expédition, ainsi<br>que tous les coûts associés à la livraison de l'équipement chez et depuis le<br>détaillant JVC autorisé le plus près pour un service d'entretien. |          |          |  |  |
| Récepteurs et Hauts-Parleurs achetés<br>séparément, Projecteur Avant et Audio d'Auto<br>de Série "ARSENAL"                                                                                                    | 2        | 2        |  |  |
| Adaptateurs AC, Télécommande, Casque<br>D'écoute, Microphones et Lampe de Projecteur                                                                                                    | 90 Jours | 90 Jours |  |  |
| Enceinte à Cône en Bois                                                                                                    | 5        | 5        |  |  |
| Toutes les autres catégories                                                                                                    | 1        | 1        |  |  |
|                                                                                                    |          |          |  |  |

#### JVCKENWOOD CANADA INC.

6070 Kestrel Road, Mississauga, Ontario, L5T 1S8 Canada TEL: (905) 670-3381 FAX: (905)670-7244 Service toll free #: 1-800-964-2650 http://www.jvc.ca E-mail: service@jvc.ca

#### Enregistrement du produit

Nous vous conseillons d'enregistrer votre produit, car il nous permettra de vous contacter directement si jamais elle est nécessaire pour corriger un problème lié à la sécurité de votre produit. Vous pouvez vous inscrire à http://www.jvc.ca/www/Support/Warranty.aspx

#### Pour l'utilisation des clients:

Entrez ci-dessous le numéro de modèle et le numéro de série qui se trouve soit à l'arrière, en bas ou sur le côté de l'armoire. Conservez ces informations pour référence future.

| No. de modèle: | No. de série:     |
|----------------|-------------------|
| Date d'achat:  | Nom du revendeur: |

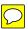

## TO OUR VALUED CUSTOMER

THANK YOU FOR PURCHASING THIS JVC PRODUCT.
WE WANT TO HELP YOU ACHIEVE A PERFECT EXPERIENCE.

NEED HELP ON HOW TO HOOK UP?
NEED ASSISTANCE ON HOW TO OPERATE?
NEED TO LOCATE A JVC SERVICE CENTER?
LIKE TO PURCHASE ACCESSORIES?

JVC IS HERE TO HELP!
TOLL FREE: 1 (800)252-5722
http://www.us.jvckenwood.com

Remember to retain your Bill of Sale for Warranty Service. **Do not attempt to service the product yourself** 

#### Caution

To prevent electrical shock, do not open the cabinet. There are no user serviceable parts inside. Please refer to qualified service personnel for repairs.

#### PRODUCT REGISTRATION

We suggest that you register your product since it will enable us to contact you directly if it is ever necessary to correct a safety related condition in your product. You can register at http://www.us.jvckenwood.com

Please note that failure to register does not diminish any of your rights during the warranty period.

## JVC

#### LIMITED WARRANTY

ONLY FOR PRODUCT PURCHASED IN U.S.A.

JVCKENWOOD USA Corporation warrants this product and all parts thereof, except as set forth below ONLY TO THE ORIGINAL RETAIL PURCHASER to be FREE FROM DEFECTIVE MATERIALS AND WORKMANSHIP from the date of original purchase for the period shown below. ("The Warranty Period")

PARTS 2 YRS / LABOR 2 YRS : Car audio ARSENAL series
PARTS 1 YR / LABOR 1 YR : All other car audio products

THIS LIMITED WARRANTY IS VALID ONLY IN THE FIFTY (50) UNITED STATES, THE DISTRICT OF COLUMBIA AND IN THE COMMONWEALTH OF PUERTO RICO.

#### WHAT WE WILL DO:

If this product is found to be defective within the warranty period, JVC will repair or replace defective parts with new or rebuilt equivalents at no charge to the original owner. Such repair and replacement services shall be rendered by JVC during normal business hours at JVC authorized service centers. Parts used for replacement are warranted only for the remainder of the Warranty Period. All products may be brought to a JVC authorized service center on a carry-in basis.

#### WHAT YOU MUST DO FOR WARRANTY SERVICE:

Please do not return your product to the retailer. Instead, return your product to the JVC authorized service center nearest you. If shipping the product to the service center, please be sure to package it carefully, preferably in the original packaging, and include a brief description of the problem(s) and a copy of the proof of purchase to verify purchase date. Please call 1-800-252-5722 to locate the nearest JVC authorized service center. Service locations can also be obtained from our website http://www.us.jvckenwood.com.

If you have any questions concerning your JVC Product, please contact our Customer Care Center at 800-252-5722

#### WHAT IS NOT COVERED:

This limited warranty provided by JVC does not cover:

- Products which have been subject to abuse, accident, alteration, modification, tampering, negligence, misuse, faulty installation, lack of reasonable care, or if repaired or serviced by anyone other than a service facility authorized by JVC to render such service, or if affixed to any attachment not provided with the products, or if the model or serial number has been altered, tampered with, defaced or removed;
- 2. Initial installation, installation and removal from cabinets or mounting systems.
- 3. Operational adjustments covered in the Owner's Manual, normal maintenance, video and audio head cleaning;
- 4. Damage that occurs in shipment, due to act of God, and cosmetic damage;
- 5. Signal reception problems and failures due to line power surge;
- 6. User Removal Memory Devices/Video Pick-up Tubes/CCD Image Sensors are covered for 90 days from the date of purchase;
- 7 Accessories:
- 8. Batteries (except that Rechargeable Batteries are covered for 90 days from the date of purchase);
- 9. Products used for commercial purposes, including, but not limited to rental.
- 10. Loss of data resultant from malfunction of hard drive or other data storage device;

There are no express warranties except as listed above.

THE DURATION OF ANY IMPLIED WARRANTIES, INCLUDING THE IMPLIED WARRANTY OF MERCHANTABILITY, IS LIMITED TO THE DURATION OF THE EXPRESS WARRANTY HEREIN. JVC SHALL NOT BE LIABLE FOR ANY LOSS OF USE OF THE PRODUCT, INCONVENIENCE, OR ANY OTHER DAMAGES, WHETHER DIRECT, INCIDENTAL OR CONSEQUENTIAL (INCLUDING, WITHOUT LIMITATION, DAMAGE TO TAPES, RECORDS OR DISCS) RESULTING FROM THE USE OF THIS PRODUCT, OR ARISING OUT OF ANY BREACH OF THIS WARRANTY, ALL EXPRESS AND IMPLIED WARRANTIES, INCLUDING THE WARRANTIES OF MERCHANTABILITY AND FITNESS FOR PARTICULAR PURPOSE, ARE LIMITED TO THE WARRANTY PERIOD SET FORTH ABOVE.

Some states do not allow the exclusion of incidental or consequential damages or limitations on how long an implied warranty lasts, so these limitations or exclusions may not apply to you. This warranty gives you specific legal rights and you may also have other rights which vary from state to state.

#### JVCKENWOOD USA Corporation

PO Box 22745, 2201 East Dominguez Street, Long Beach, CA90801-5745 http://www.us.jvckenwood.com

REFURBISHED PRODUCTS CARRY A SEPARATE WARRANTY, THIS WARRANTY DOES NOT APPLY. FOR DETAIL OF REFURBISHED PRODUCT WARRANTY, PLEASE REFER TO THE REFURBISHED PRODUCT WARRANTY INFORMATION PACKAGED WITH EACH REFURBISHED PRODUCT.

#### For customer use:

| Enter below the Model No | . and Serial No. | which is loca | ited either on th | e rear, bottom | or side of the cat | inet. Retain this | information for futu |
|--------------------------|------------------|---------------|-------------------|----------------|--------------------|-------------------|----------------------|
| reference.               |                  |               |                   |                |                    |                   |                      |

| Model No.:     | Serial No.:     |
|----------------|-----------------|
| Purchase date: | Name of dealer: |